# **User Manual**

020-102150-03

# **CP2208-LP**

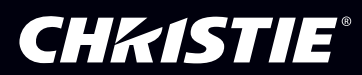

#### **NOTICES**

#### **COPYRIGHT AND TRADEMARKS**

Copyright © 2017 Christie Digital Systems USA Inc. All rights reserved.

All brand names and product names are trademarks, registered trademarks or trade names of their respective holders.

#### **GENERAL**

Every effort has been made to ensure accuracy, however in some cases changes in the products or availability could occur which may not be reflected in this document. Christie reserves the right to make changes to specifications at any time without notice. Performance specifications are typical, but may vary depending on conditions beyond Christie's control such as maintenance of the product in proper working conditions. Performance specifications are based on information available at the time of printing. Christie makes no warranty of any kind with regard to this material, including, but not limited to, implied warranties of fitness for a particular purpose. Christie will not be liable for errors contained herein or for incidental or consequential damages in connection with the performance or use of this material. Canadian manufacturing facility is ISO 9001 and 14001 certified.

#### **WARRANTY**

Products are warranted under Christie's standard limited warranty, the complete details of which are available by contacting your Christie dealer or Christie. In addition to the other limitations that may be specified in Christie's standard limited warranty and, to the extent relevant or applicable to your product, the warranty does not cover:

- a. Problems or damage occurring during shipment, in either direction.
- b. Problems or damage caused by combination of a product with non-Christie equipment, such as distribution systems, cameras, DVD players, etc., or use of a product with any non-Christie interface device.
- c. Problems or damage caused by misuse, improper power source, accident, fire, flood, lightning, earthquake, or other natural disaster.
- d. Problems or damage caused by improper installation/alignment, or by equipment modification, if by other than Christie service personnel or a Christie authorized repair service provider.
- e. Problems or damage caused by use of a product on a motion platform or other movable device where such product has not been designed, modified or approved by Christie for such use.
- f. Except where the product is designed for outdoor use, problems or damage caused by use of the product outdoors unless such product is protected from precipitation or other adverse weather or environmental conditions and the ambient temperature is within the recommended ambient temperature set forth in the specifications for such product.
- g. Defects caused by normal wear and tear or otherwise due to normal aging of a product.

The warranty does not apply to any product where the serial number has been removed or obliterated. The warranty also does not apply to any product sold by a reseller to an end user outside of the country where the reseller is located unless (i) Christie has an office in the country where the end user is located or (ii) the required international warranty fee has been paid.

The warranty does not obligate Christie to provide any on site warranty service at the product site location.

#### **PREVENTATIVE MAINTENANCE**

Preventative maintenance is an important part of the continued and proper operation of your product. Failure to perform maintenance as required, and in accordance with the maintenance schedule specified by Christie, will void the warranty. For preventative maintenance schedules, refer to *[www.christiedigital.com](http://www.christiedigital.com)*.

#### **REGULATORY**

The product has been tested and found to comply with the limits for a Class A digital device, pursuant to Part 15 of the FCC Rules. These limits are designed to provide reasonable protection against harmful interference when the product is operated in a commercial environment. The product generates, uses, and can radiate radio frequency energy and, if not installed and used in accordance with the instruction manual, may cause harmful interference to radio communications. Operation of the product in a residential area is likely to cause harmful interference in which case the user will be required to correct the interference at the user's own expense.

#### CAN ICES-3 (A) / NMB-3 (A)

이 기기는 업무용(A급)으로 전자파적합등록을 한 기기이오니 판매자 또는 사용자는 이점을 주의하시기 바라며, 가정 외의 지역에서 사용하는 것을 목적으로 합니다.

#### **ENVIRONMENTAL**

The product is designed and manufactured with high-quality materials and components that can be recycled and reused. This symbol  $\mathbb{R}$  means that electrical

and electronic equipment, at their end-of-life, should be disposed of separately from regular waste. Please dispose of the product appropriately and according to local regulations. In the European Union, there are separate collection systems for used electrical and electronic products. Please help us to conserve the environment we live in!

## **CHKISTIE®**

# **Content**

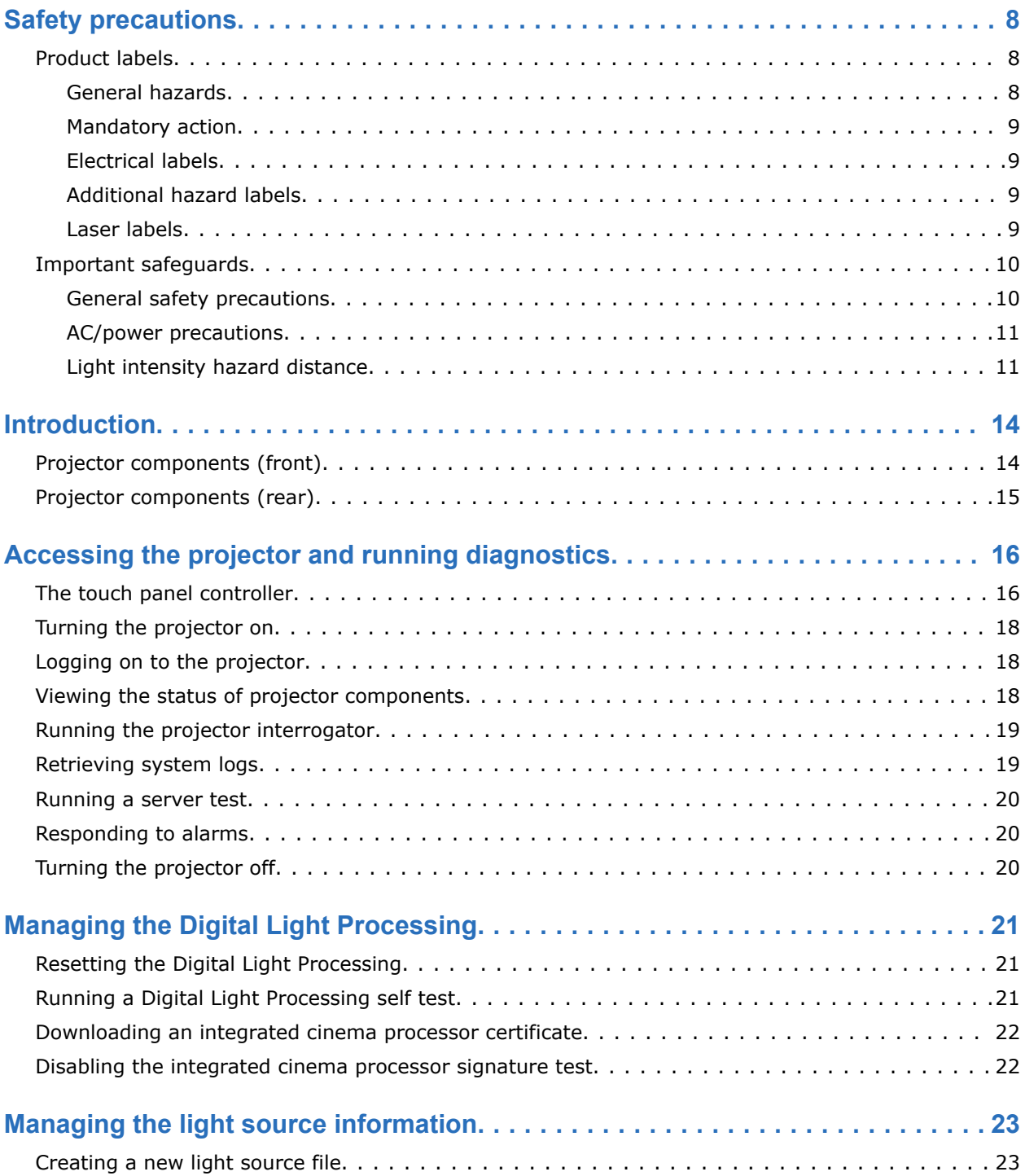

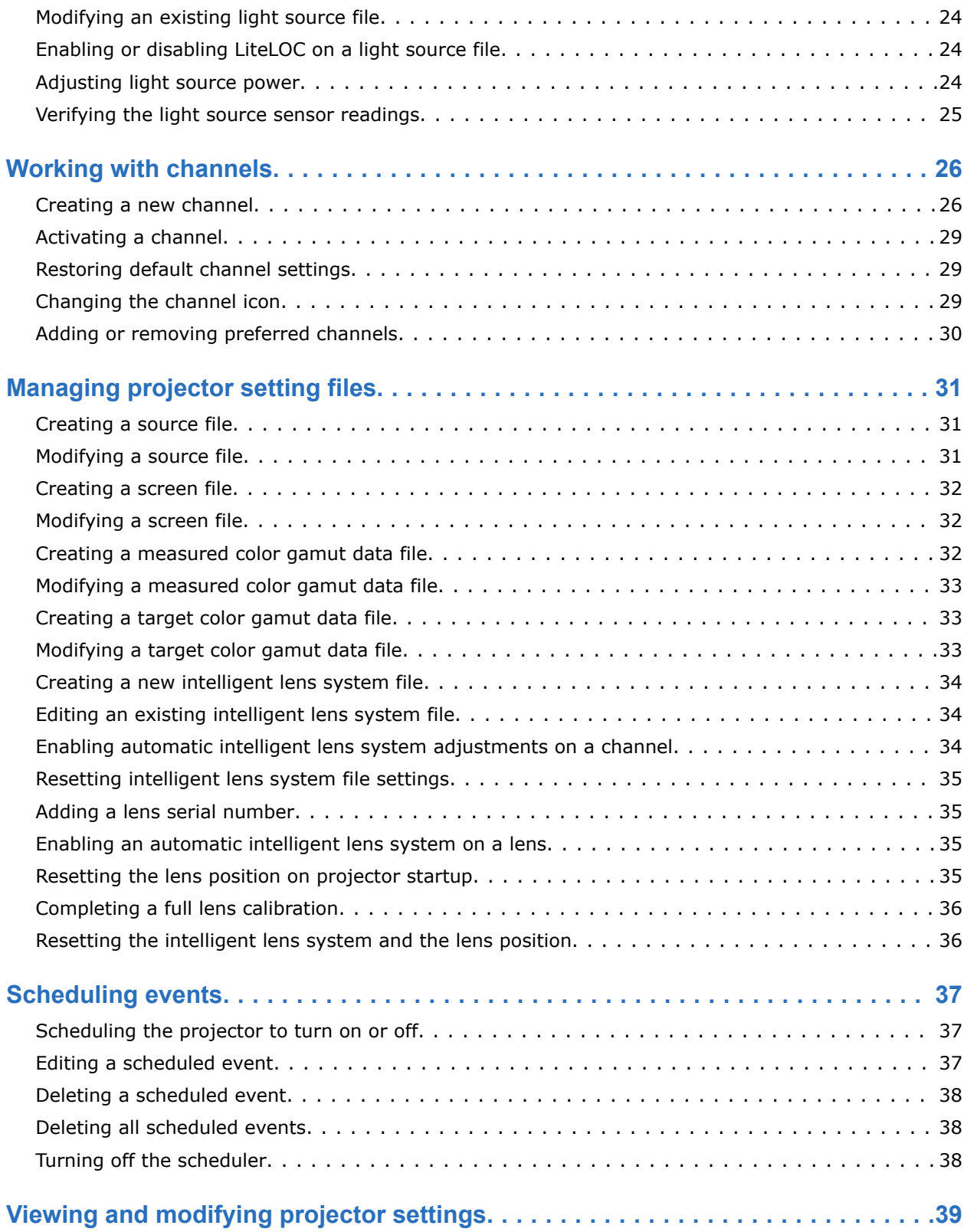

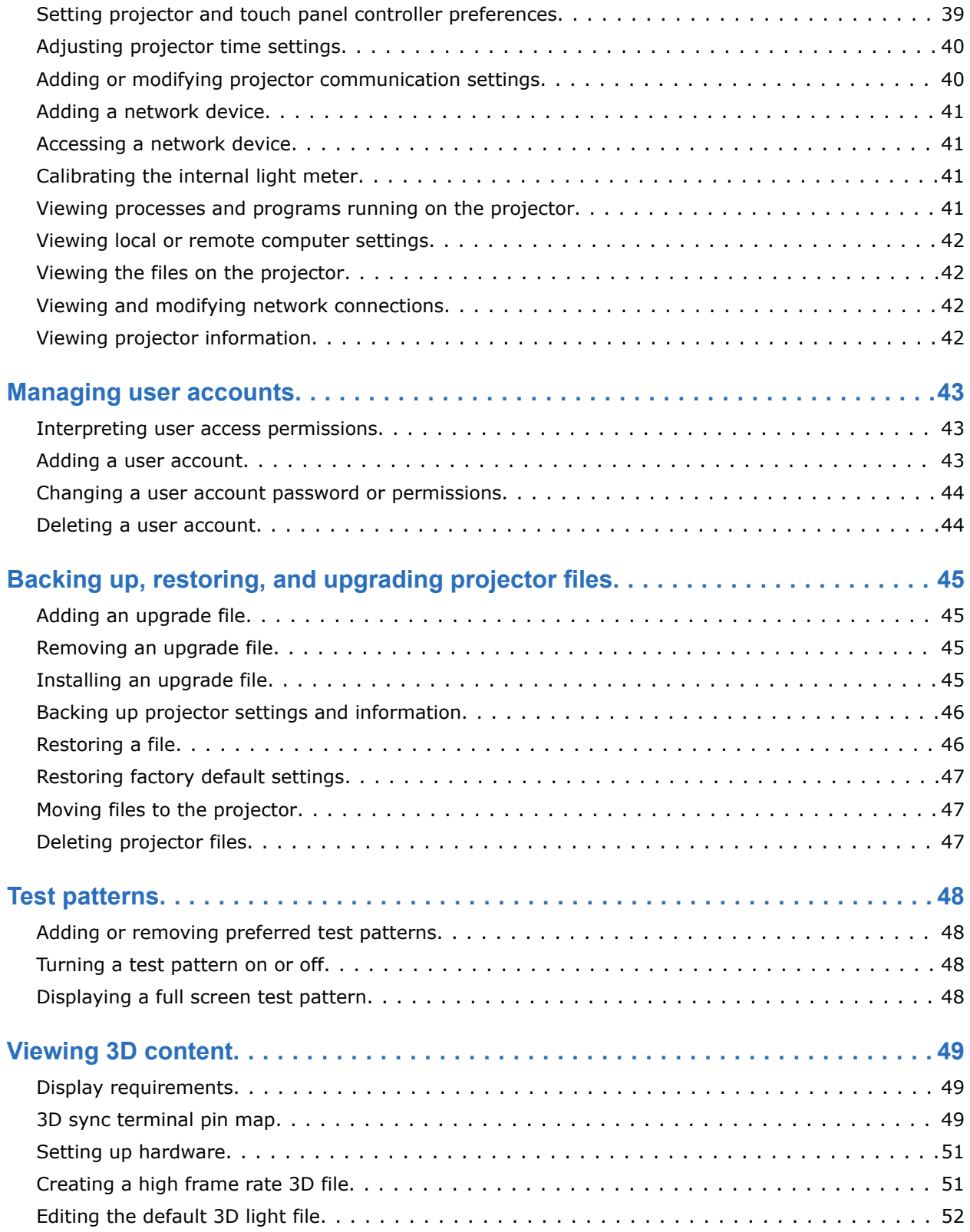

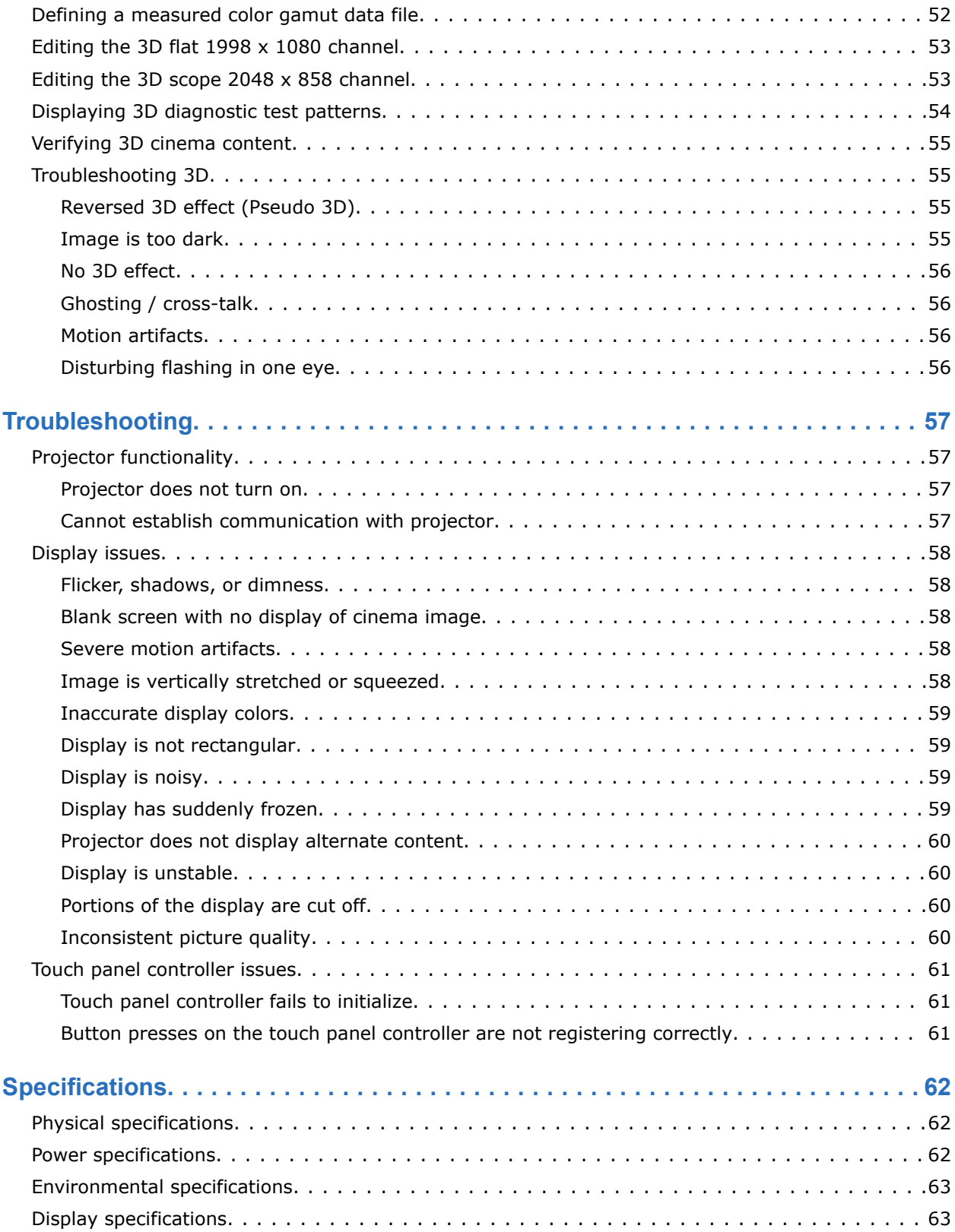

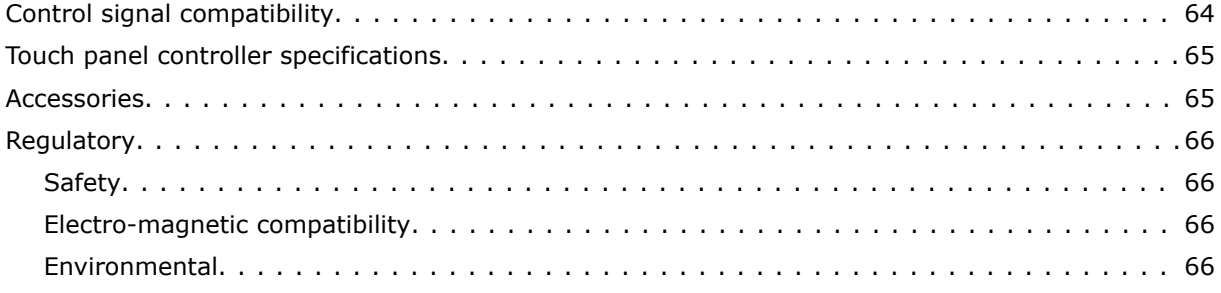

## <span id="page-7-0"></span>**CHRISTIE®**

# **Safety precautions**

Learn about the safety precautions related to the Christie CP2208-LP projector.

# **Product labels**

Learn about the labels that may be used on the product. Labels on your product may be yellow or black and white.

## **General hazards**

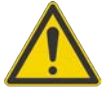

General hazard.

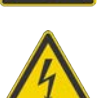

Electric shock hazard. To avoid personal injury, disconnect all power sources before performing maintenance or service.

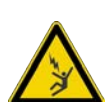

Electrocution hazard. To avoid personal injury, always disconnect all power sources before performing maintenance or service procedures.

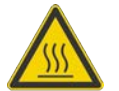

Hot surface hazard. To avoid personal injury, allow the product to cool for the recommended cool down time before performing maintenance or service.

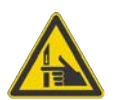

Pinch hazard. To avoid personal injury, keep hands clear and loose clothing tied back.

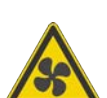

Fan hazard. To avoid personal injury, keep hands clear and loose clothing tied back. Always disconnect all power sources before performing maintenance or service procedures.

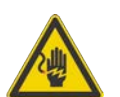

Voltage hazard. To avoid personal injury, always disconnect all power sources before performing maintenance or service procedures.

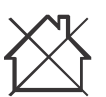

Not for household use.

## <span id="page-8-0"></span>**Mandatory action**

Consult the user manual.

Consult the service manual.

## **Electrical labels**

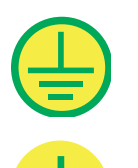

Indicates the presence of a protective earth ground.

Disconnect all power sources before performing maintenance or service procedures.

Indicates the presence of an earth ground.

## **Additional hazard labels**

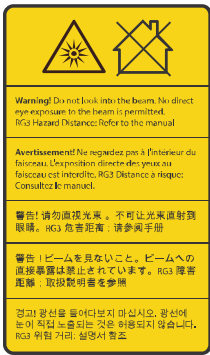

Indicates a light hazard. Do not look directly into the lens. The extreme high brightness can cause permanent eye damage. RG3 IEC 62471-5:2015

## **Laser labels**

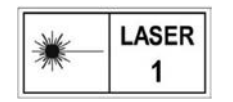

CLASS 1 LASER PRODUCT IEC 60825-1

<span id="page-9-0"></span>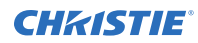

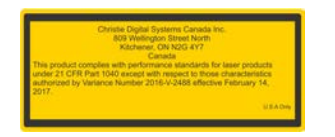

FDA laser variance (US projectors only)

# **Important safeguards**

To prevent personal injury and to protect the device from damage, read and follow these safety precautions.

## **General safety precautions**

Read all safety and warning guidelines before installing or operating the projector.

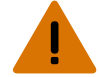

**Warning!** If not avoided, the following could result in death or serious injury.

- TRIP OR FIRE HAZARD! Position all cables where they cannot contact hot surfaces, be pulled, be tripped over, or damaged by persons walking on or objects rolling over the cables.
- This product must be installed within a restricted access location not accessible by the general public.
- Only personnel who are trained on the precautions for the restricted access location can be granted entry to the area.
- Install the product so users and the audience cannot enter the restricted area at eye level.
- ELECTRICAL and BURN HAZARD! Use caution when accessing internal components.
- High leakage current present when connected to IT power systems.
- PERMANENT/TEMPORARY BLINDNESS HAZARD! No direct exposure to the beam must be permitted. RG3 IEC 62471-5:2015
- PERMANENT/TEMPORARY BLINDNESS HAZARD! Operators must control access to the beam within the hazard distance or install the product at the height (greater than or equal to 2.0 m or 2.5 m (US only) from the floor to the beam) that prevents exposure of spectators' eyes within the hazard distance.
- Possibly hazardous optical radiation emitted from this product. (Risk group 3 under IEC 62471-5:2015)
- For protection from ultraviolet radiation, keep all product housings intact during operation.
- FIRE AND SHOCK HAZARD! Use only the attachments, accessories, tools, and replacement parts specified by Christie.
- A minimum of four people or appropriately rated lift equipment is required to safely lift, install, or move the product.
- Always install safety straps when the frame and projector are installed overhead.
- Only Christie qualified technicians who are knowledgeable about the hazards associated with laser use, high-voltage, and high temperatures generated by the product are authorized to assemble, install, and service the Christie Laser Projection System.

## <span id="page-10-0"></span>**AC/power precautions**

Read all safety and warning guidelines before connecting to AC power.

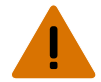

**Warning!** If not avoided, the following could result in death or serious injury.

- SHOCK HAZARD! Only use the AC power cord provided with the product or recommended by Christie.
- FIRE AND SHOCK HAZARD! Do not attempt operation unless the power cord, power socket, and power plug meet the appropriate local rating standards.
- SHOCK HAZARD! Do not attempt operation if the AC supply is not within the specified voltage and power range, as specified on the license label.
- SHOCK HAZARD! The AC power cord must be inserted into an outlet with grounding.
- SHOCK HAZARD! A dedicated, protected ground or earth wire must be installed on the product by Christie qualified technicians or electricians before it can be connected to power.
- SHOCK HAZARD! Disconnect the product from AC before moving, servicing, cleaning, removing components, or opening any enclosure. Inputs A and B must be removed prior to servicing.
- Install the product near an easily accessible AC receptacle.
- The appliance coupler and main power supply plug must be easily accessible for disconnecting the product from the power source.

**Caution!** If not avoided, the following could result in minor or moderate injury.

- FIRE HAZARD! Do not use a power cord, harness, or cable that appears damaged.
- FIRE OR SHOCK HAZARD! Do not overload power outlets and extension cords.
- SHOCK HAZARD! Power supply uses double pole/neutral fusing. Disconnect all power sources before opening the product.
- Only Christie qualified technicians are permitted to open product enclosures.

## **Light intensity hazard distance**

This projector has been classified as Risk Group 3 as per the IEC62471-5 standard due to possible hazardous optical and thermal radiation being emitted.

**Warning!** If not avoided, the following could result in serious injury.

- PERMANENT/TEMPORARY BLINDNESS HAZARD! No direct exposure to the beam must be permitted. RG3 IEC 62471-5:2015
	- PERMANENT/TEMPORARY BLINDNESS HAZARD! Operators must control access to the beam within the hazard distance or install the product at the height (greater than or equal to 2.0 m or 2.5 m (US only) from the floor to the beam) that prevents exposure of spectators' eyes within the hazard distance.
- EXTREME BRIGHTNESS! Do not place reflective objects in the product light path.

The following diagram and table show the zones for optical and thermal radiation hazard distances:

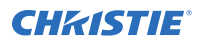

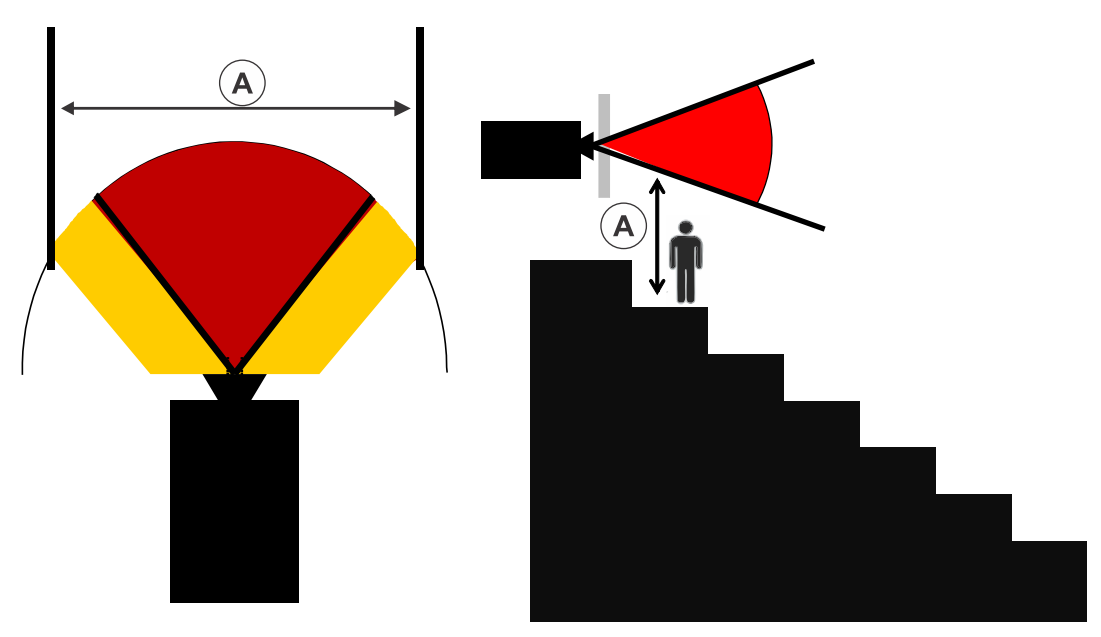

• Zone A—The light intensity may cause eye damage after a momentary or brief exposure (before a person can avert his or her eye away from the light source). The light may cause skin burns to occur.

Within Zone A, ensure the beam is at least 2.0 m, or 2.5 m (US only), above the floor where the audience is permitted to stand, with at least 1.0 m clearance below or lateral.

For US market only, hazard distances based upon FDA guidance document 1400056, *Classification and Requirements for Laser Illuminated Projectors (LIPs)*, dated February 18, 2015:

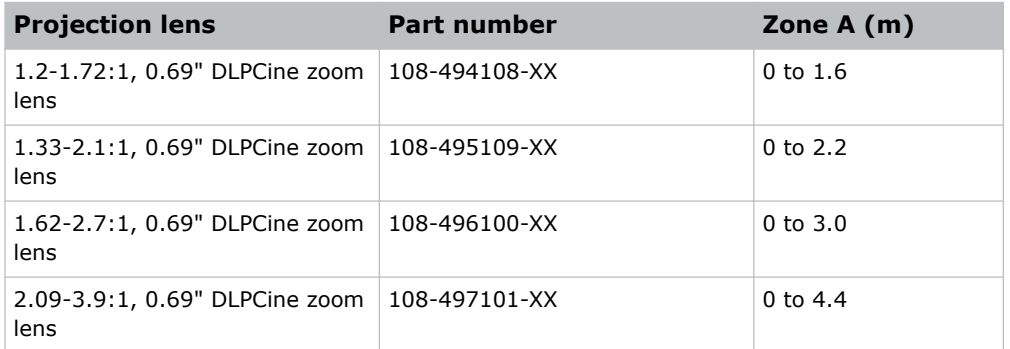

For all other markets, hazard distances based upon IEC 62471-5:2015, *Photobiological safety of lamps and lamp systems – Part 5: Image projectors*:

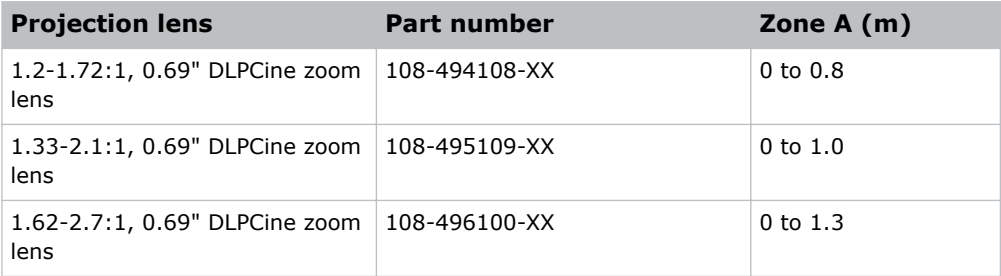

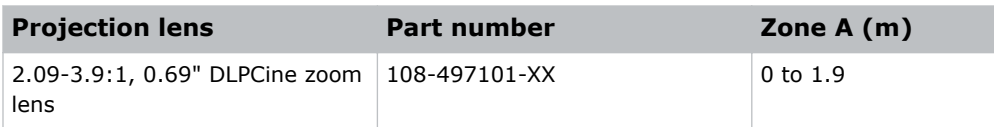

## <span id="page-13-0"></span>**CHRISTIE®**

# **Introduction**

This manual is intended for operators of Christie CP2208-LP projection systems. This manual provides operational instructions. For projector setup instructions, refer to the *CP2208-LP Setup and Installation Manual (P/N: 020-102152-XX)*.

# **Projector components (front)**

Learn about the components on the front of the projector.

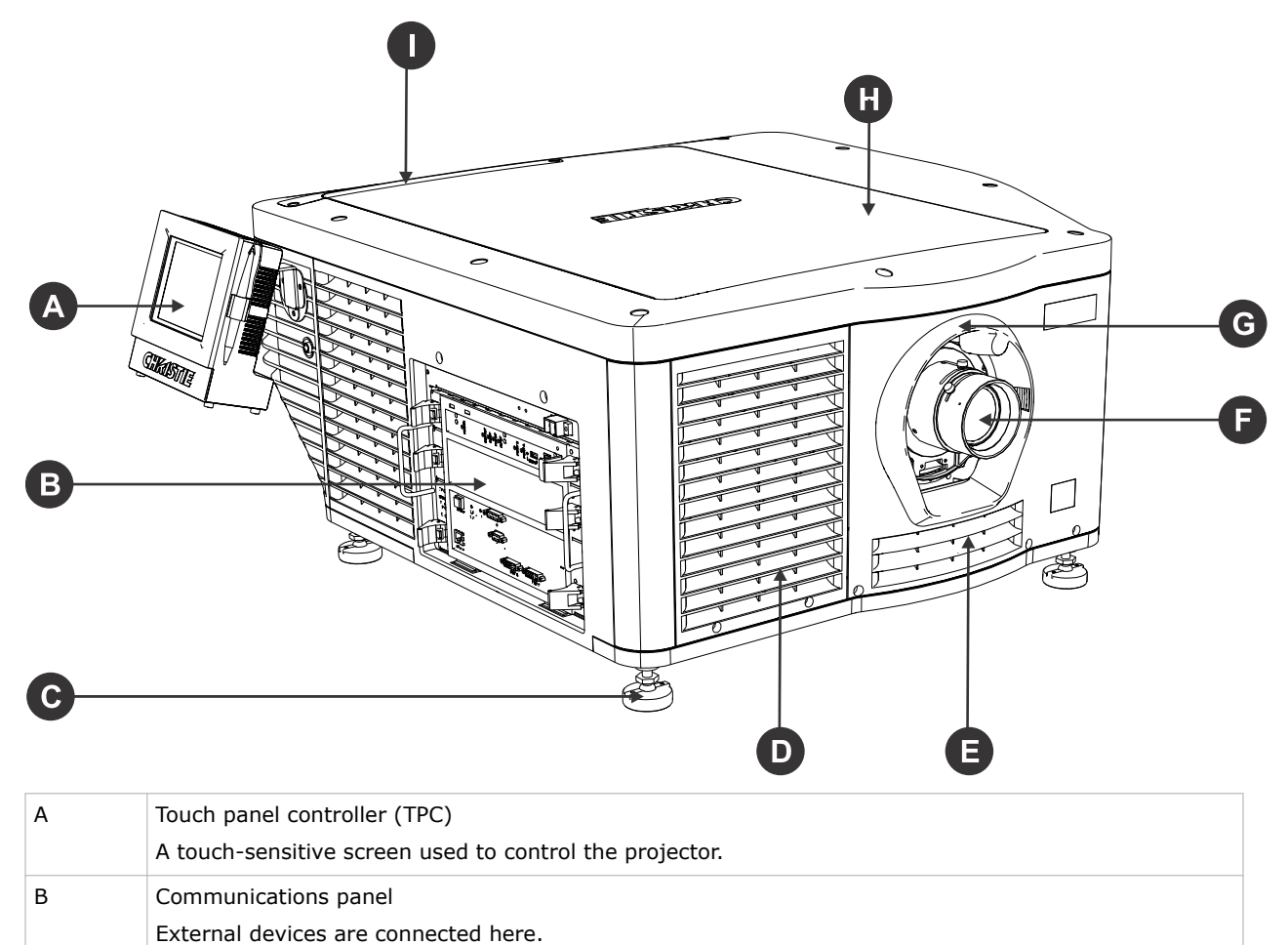

<span id="page-14-0"></span>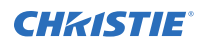

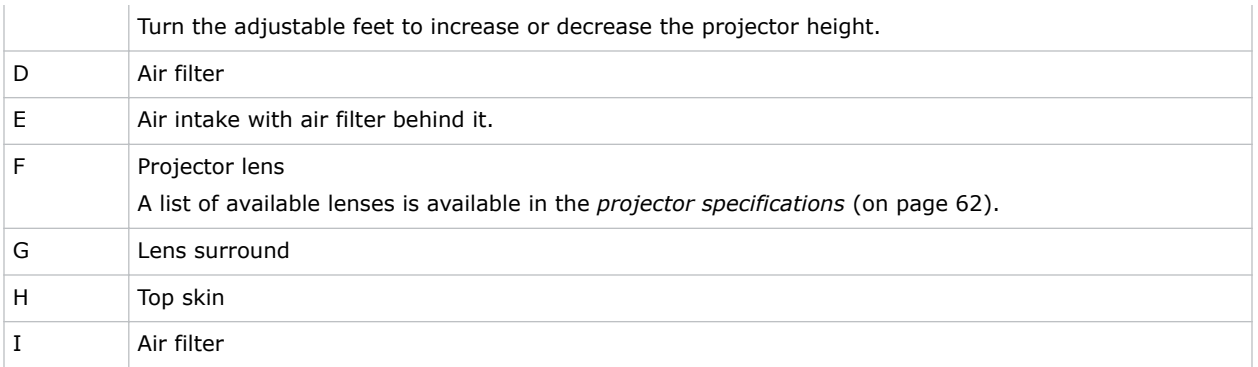

# **Projector components (rear)**

Learn about the components on the back of the projector.

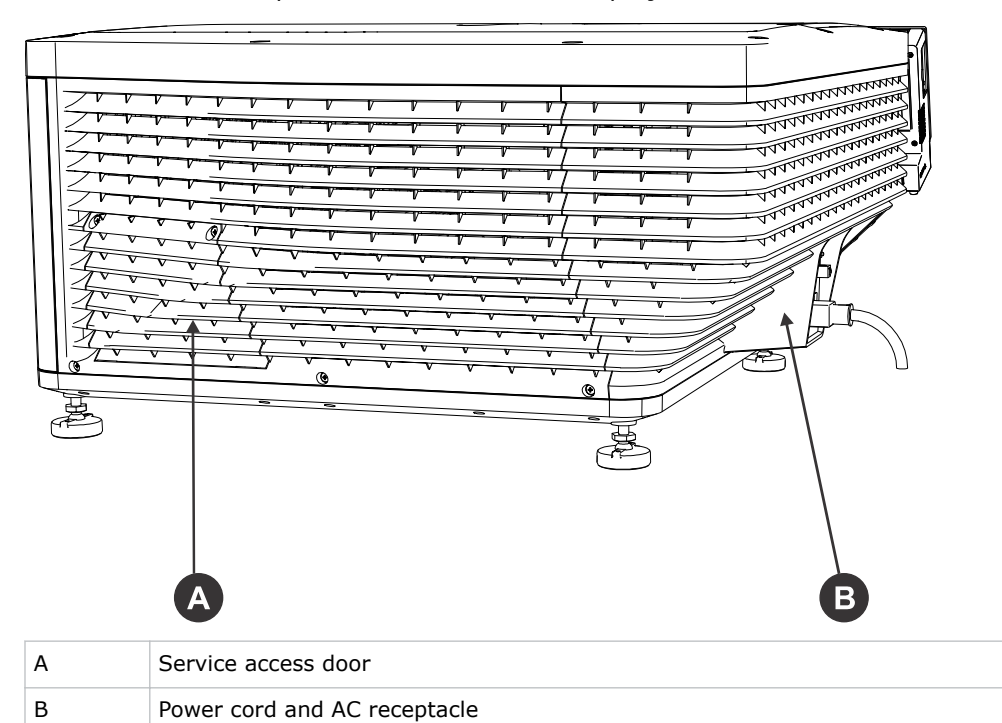

## <span id="page-15-0"></span>**CHRISTIE®**

# **Accessing the projector and running diagnostics**

Learn how to access the projector and run projector diagnostic utilities.

# **The touch panel controller**

The touch panel controller (TPC) is a touch-sensitive screen that you use to control the projector. You can use the TPC to turn the projector and light source on or off, select channels, and view status

information. The TPC is mounted on the side of the projector. Use the USB port on the side of the TPC to download log files and install software upgrades.

If the TPC fails or is disconnected, tap the emergency start button on the communications panel. This starts the projector, turns the light source on, and opens the douser. When using the emergency start button, you cannot change channels.

Use the main screen of the TPC to access power, light source, douser, channel, and test pattern settings.

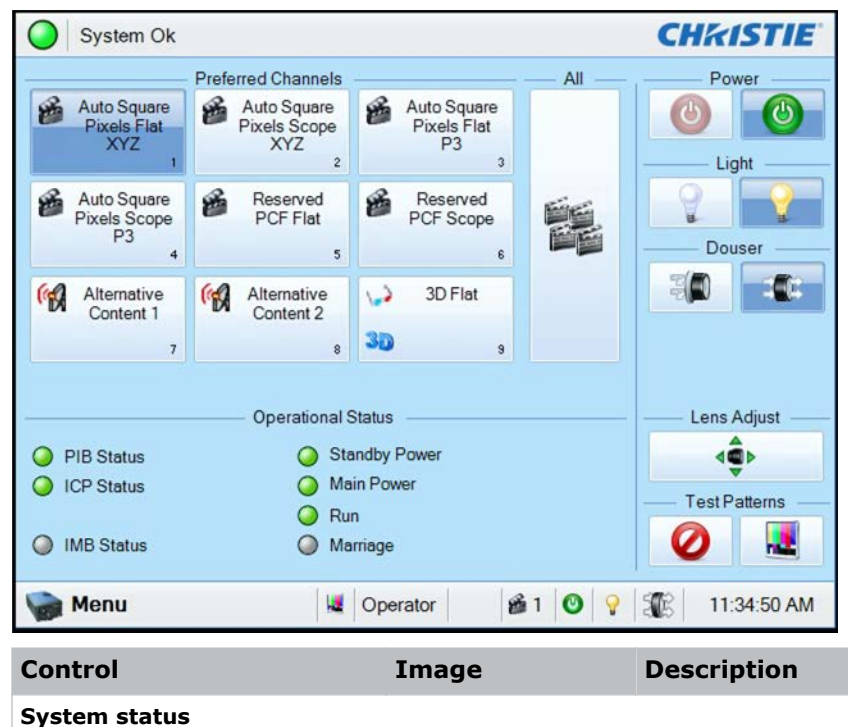

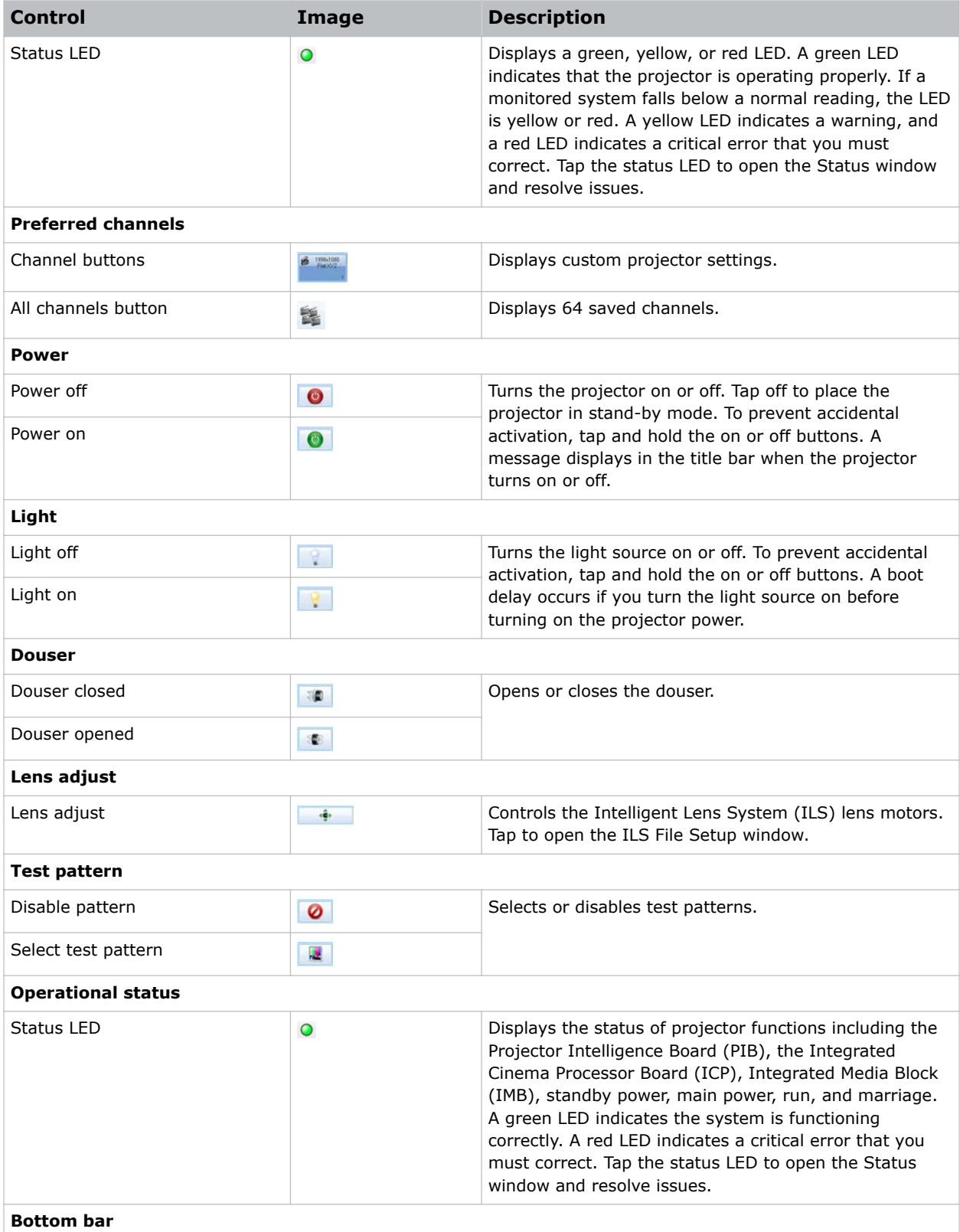

<span id="page-17-0"></span>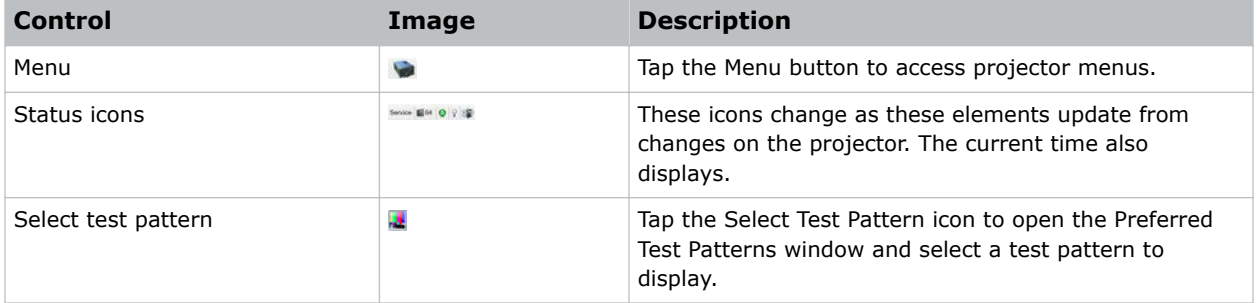

# **Turning the projector on**

The projector is turned on using the touch panel controller (TPC).

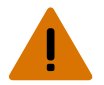

- **Warning!** If not avoided, the following could result in death or serious injury.
	- SHOCK HAZARD! Do not attempt operation if the AC supply is not within the specified voltage and power range, as specified on the license label.
- 1. Ensure that the circuit breaker for the projector is on.
- 2. On the TPC, tap and hold **Power On**.

# **Logging on to the projector**

Log on to the projector to access the touch panel controller (TPC) functions.

- 1. On the TPC, tap **Menu** > **Login**.
- 2. From the Username list, select a user name. Each user account has set user access permissions.
- 3. In the Password field, type the password.
- 4. Tap **Login**.

### **Related information**

*[Interpreting user access permissions](#page-42-0)* (on page 43)

# **Viewing the status of projector components**

The Status window displays information about the status of projector components.

The left pane lists projector components and their status. The right pane displays detailed information about individual projector items.

A green LED indicates the item is functioning correctly. A yellow LED is a warning that a projector item requires attention. A red LED indicates a projector item requires immediate attention.

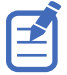

If the Interlocks status LED is yellow or red, contact Christie technical support.

<span id="page-18-0"></span>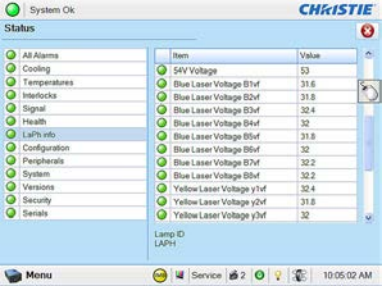

- 1. On the touch panel controller (TPC), tap **Menu** > **Status**.
- 2. Tap an item in the left pane to view its detailed information.

If the Item or Value descriptions are too long for the cell, tap the description to view the full description at the bottom of the window. To adjust the width of a column in the left pane, tap and drag the column border. When you close the Status window, the column widths return to their default size.

# **Running the projector interrogator**

The interrogator captures diagnostic information that you can use to assist Christie service technicians diagnose and correct projector issues.

Image disruption can occur if you run the interrogator during a show. When you run the interrogator, you cannot modify projector settings.

Log files are compressed into a 7z or 7-zip file format. A tool for opening these archives can be downloaded from *<http://www.7-zip.org>*.

- 1. On the touch panel controller (TPC), *[log on to the projector](#page-17-0)* (on page 18) with operator, administrator, or service permissions.
- 2. Tap **Menu** > **Diagnostics** > **Interrogator**.
- 3. Tap one of the following options:
	- **Basic Mode**—A basic projector interrogation that returns only projector log files.
	- **Enhanced Mode**—An enhanced interrogation that returns projector log files and registered batch files.
- 4. Tap **Yes**.
- 5. Insert a USB flash drive into the TPC USB port.
- 6. Tap **Download to USB**.

# **Retrieving system logs**

System logs can help you identify and correct projector issues.

- 1. On the touch panel controller (TPC), *[log on to the projector](#page-17-0)* (on page 18) with operator, administrator, or service permissions.
- 2. Tap **Menu** > **Diagnostics** > **System Logs**.
- 3. From the From list, select a start date for the logs.
- 4. From the To list, select an end date for the logs.

<span id="page-19-0"></span>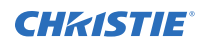

- 5. From the Type list, select a log type.
- 6. From the Severity list, select the severity type.
- 7. Tap **Retrieve Logs**.
- 8. Insert a USB flash drive into the TPC USB port.
- 9. Tap **Download to USB**.

## **Running a server test**

You can run a server test to search the subtitle and metadata XML files for errors in content or in transmission from the server.

You cannot use a server test to turn metadata or subtitling off or on.

- 1. On the touch panel controller (TPC), tap **Menu** > **Diagnostics** > **Server Test**.
- 2. If you are searching a metadata file, in the Meta File URI field, enter the location of the file.
- 3. If you are searching a subtitle file, in the Subtitling URI field, enter the location of the file.

# **Responding to alarms**

When an alarm occurs, an Alarms window with a red border appears with a description of the alarm condition, state, and time and date of the alarm.

The window only displays alarms you have not previously acknowledged.

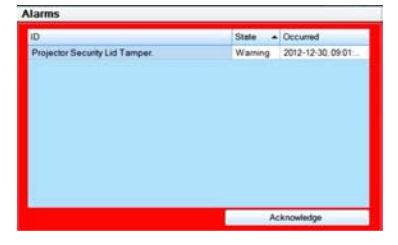

- 1. To acknowledge an alarm and remove it from the Alarms window, tap **Acknowledge**.
- 2. To view all alarms, in the left pane tap **Menu** > **Status** > **All Alarms**.

# **Turning the projector off**

Complete the following procedure to turn off the projector.

- 1. On the touch panel controller (TPC), to turn off the light source, tap and hold **Light Off**.
- 2. Tap and hold **Power Off**. The projector enters a cool down mode and the fans and electronics stay on for 5 minutes. After this cool down period, the projector enters standby mode.
- 3. If you are servicing the projector or removing the protective cover, disconnect the AC power and turn the breaker off.

## <span id="page-20-0"></span>**CHRISTIE**

# **Managing the Digital Light Processing**

Learn how to manage the integrated cinema processor (ICP) electronics.

To access the Digital Light Processing (DLP) menus, you need administrator or service permissions.

# **Resetting the Digital Light Processing**

To remove image artifacts from the screen, try resetting the Digital Light Processing (DLP) before restarting the projector.

Do not reset the DLP if content is playing.

- 1. On the touch panel controller (TPC), *[log on to the projector](#page-17-0)* (on page 18) with administrator or service permissions.
- 2. Tap **Menu** > **Diagnostics** > **DLP Management**.
- 3. Tap **Reset DLP**.
- 4. Tap **Yes**.
- 5. If an alarm appears, tap **Acknowledge**.

# **Running a Digital Light Processing self test**

Run a Digital Light Processing (DLP) self test to test the functionality of the Integrated Cinema Processor (ICP) and DLP.

- 1. On the touch panel controller (TPC), *[log on to the projector](#page-17-0)* (on page 18) with administrator or service permissions.
- 2. Tap **Menu** > **Diagnostics** > **DLP Management**.
- 3. Tap **DLP Self Test**.
- 4. Tap **Yes**.
- 5. To close the results pane, tap **Clear Results**.

# <span id="page-21-0"></span>**Downloading an integrated cinema processor certificate**

The integrated cinema processor (ICP) certificate is used in the creation of key delivery messages (KDM) for the integrated media block (IMB). The ICP certificate represents the projector identity, and is included in the trusted device list portion of the KDM.

- 1. On the touch panel controller (TPC), *[log on to the projector](#page-17-0)* (on page 18) with administrator or service permissions.
- 2. Insert a USB flash drive into the touch panel controller (TPC) USB port.
- 3. Tap **Menu** > **Diagnostics** > **DLP Management**.
- 4. Tap **Download ICP Certificate**.
- 5. Tap **Close**.

# **Disabling the integrated cinema processor signature test**

Error messages that appear when the integrated cinema processor (ICP) is turned on and the ICP signature test is run, can disrupt projector network monitoring. Use this procedure to disable the signature test.

- 1. On the touch panel controller (TPC), *[log on to the projector](#page-17-0)* (on page 18) with administrator or service permissions.
- 2. Tap **Menu** > **Diagnostics** > **DLP Management**.
- 3. Tap **DLP Self Test**.
- 4. Tap **Yes**.

To re-enable the ICP signature test, clear the **Bypass Signature Test** check box.

## <span id="page-22-0"></span>**CHRISTIE®**

# **Managing the light source information**

Learn how to manage the settings for the light source.

## **Creating a new light source file**

Create a light source file to store power settings for the light source.

A colorimeter is required to complete this procedure.

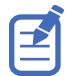

Do not take any on screen measurements while on the Light Power/LiteLOC Setup screen. The on-screen color is corrected and does not show the native output.

- 1. On the touch panel controller (TPC), tap **Menu** > **Advanced Setup** > **MCGD File Setup**.
- 2. To display the white test pattern, in the white area of the chromaticity image, tap the option button.
- 3. Using the colorimeter, measure the on-screen luminance at the center of the screen.
- 4. Write down the X and Y values.
- 5. Tap **Menu** > **Advanced Setup** > **Light Power/LiteLOC Setup**. The following adjustable fields are available:

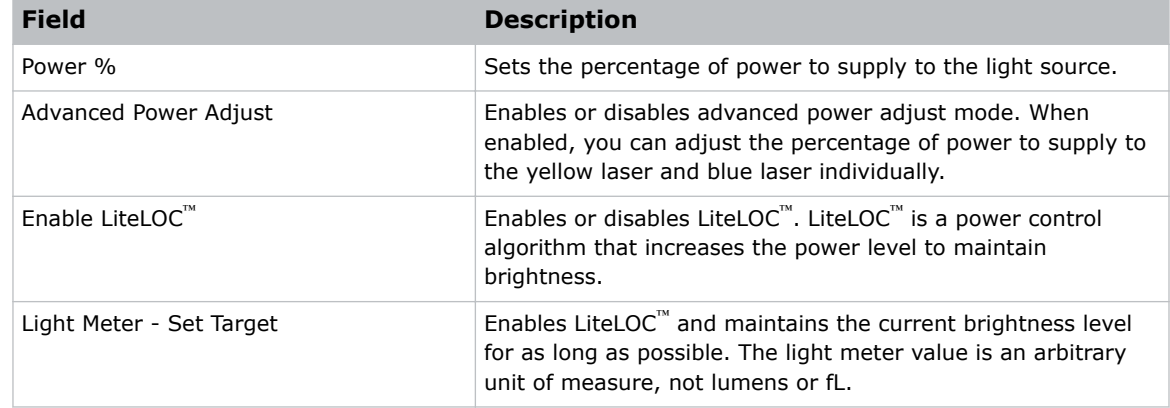

6. Adjust the value in the Power % field and repeat steps 1 to 4, until the measured luminance is close, but slightly higher than, the required luminance from the DCI specifications.

Tap **Save** and return to the MCGD File Setup screen each time an on-screen measurement is taken, to ensure uncorrected colors are being read.

<span id="page-23-0"></span>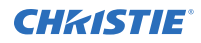

Always set measured luminance value higher than the specified value prior to color correction, as color correction decreases light output.

- 7. Tap **Advanced Power Adjust.**
- 8. Individually adjust the Yellow and Blue power settings, returning to the MCGD File Setup screen after each adjustment to measure the uncorrected color on-screen.
- 9. On the Light Power/LiteLOC Setup screen, tap **Save As**.
- 10. In the Filename field, type a name for the light source file.
- 11. Tap **OK**.

# **Modifying an existing light source file**

You can change the settings for an existing light source file.

- 1. On the touch panel controller (TPC), tap **Menu** > **Advanced Setup** > **Light Power/LiteLOC Setup**.
- 2. From the Current Light File list, select a light source file.
- 3. Modify the file settings as required.
- 4. Tap **Save**.

If you want to revert your changes, tap **Revert** before you tap **Save**.

# **Enabling or disabling LiteLOC on a light source file**

LiteLOC<sup>™</sup> is a power control algorithm that increases the power level to maintain brightness.

- 1. On the touch panel controller (TPC), tap **Menu** > **Advanced Setup** > **Light Power / LiteLOC Setup**.
- 2. In the Current Light File list, select a light file.
- 3. Tap **Enable LiteLOC** to enable LiteLOC or clear the **Enable LiteLOC** check box to disable LiteLOC.
- 4. Tap **Save**.

# **Adjusting light source power**

You can increase or decrease the percentage of power to supply to the light source.

If LiteLOC<sup>™</sup> is enabled, entering a new power percentage temporarily disables LiteLOC<sup>™</sup> settings.

- 1. Tap **Menu** > **Advanced Setup** > **Light Power/LiteLOC Setup**.
- 2. Increase or decrease the **Power %** value.
- 3. Tap **Set Target**.
- 4. Select **Enable LiteLOC**.

# <span id="page-24-0"></span>**Verifying the light source sensor readings**

Check the light sensor readings that appear on the Light Power/LiteLOC Setup screen.

- 1. On the touch panel controller (TPC), tap **Menu** > **Advanced Setup** > **Light Power/LiteLOC Setup**.
- 2. Check the following fields:

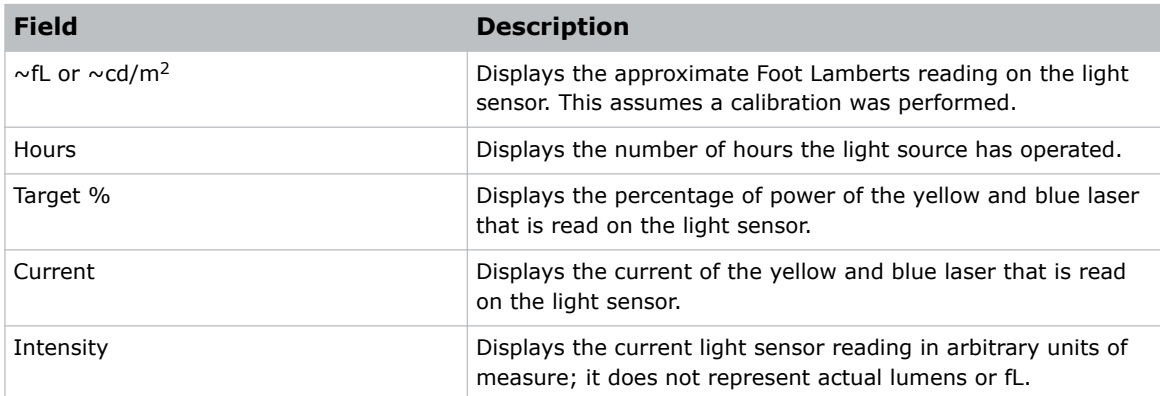

# <span id="page-25-0"></span>**Working with channels**

Create channels to store customized projector settings for different inputs.

# **Creating a new channel**

You can create a maximum of 64 channels.

- 1. On the touch panel controller (TPC), *[log on to the projector](#page-17-0)* (on page 18) with advanced, administrator, or service permissions.
- 2. Tap **Menu** > **Channel Setup**.
- 3. From the Channel Name list, select a channel.
- 4. Tap the **Launch Dialog** icon:

 $\ddotsc$ 

- 5. Enter a name for the channel and tap **Enter**.
- 6. On the Config 1 screen, complete the following fields:

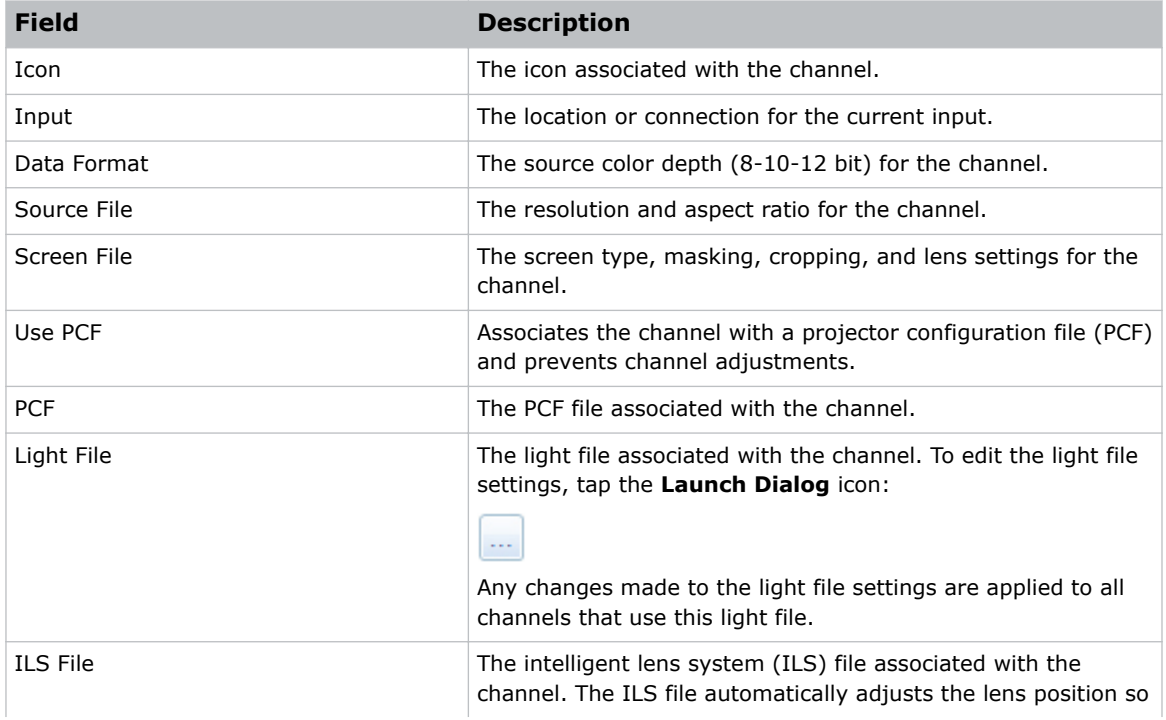

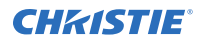

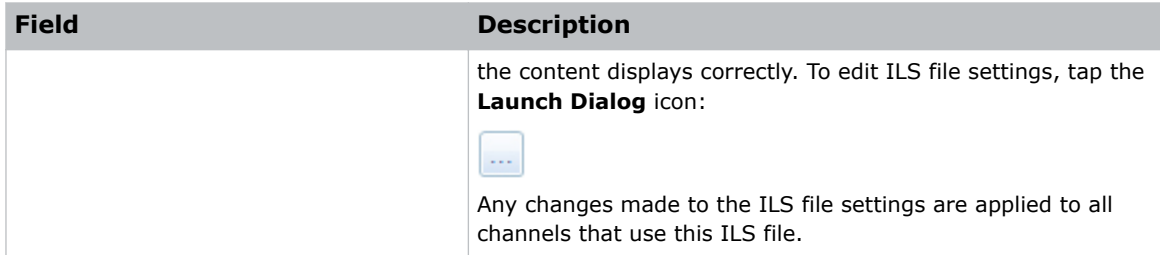

- 7. In the left pane, tap **Config 2**.
- 8. Complete the following fields:

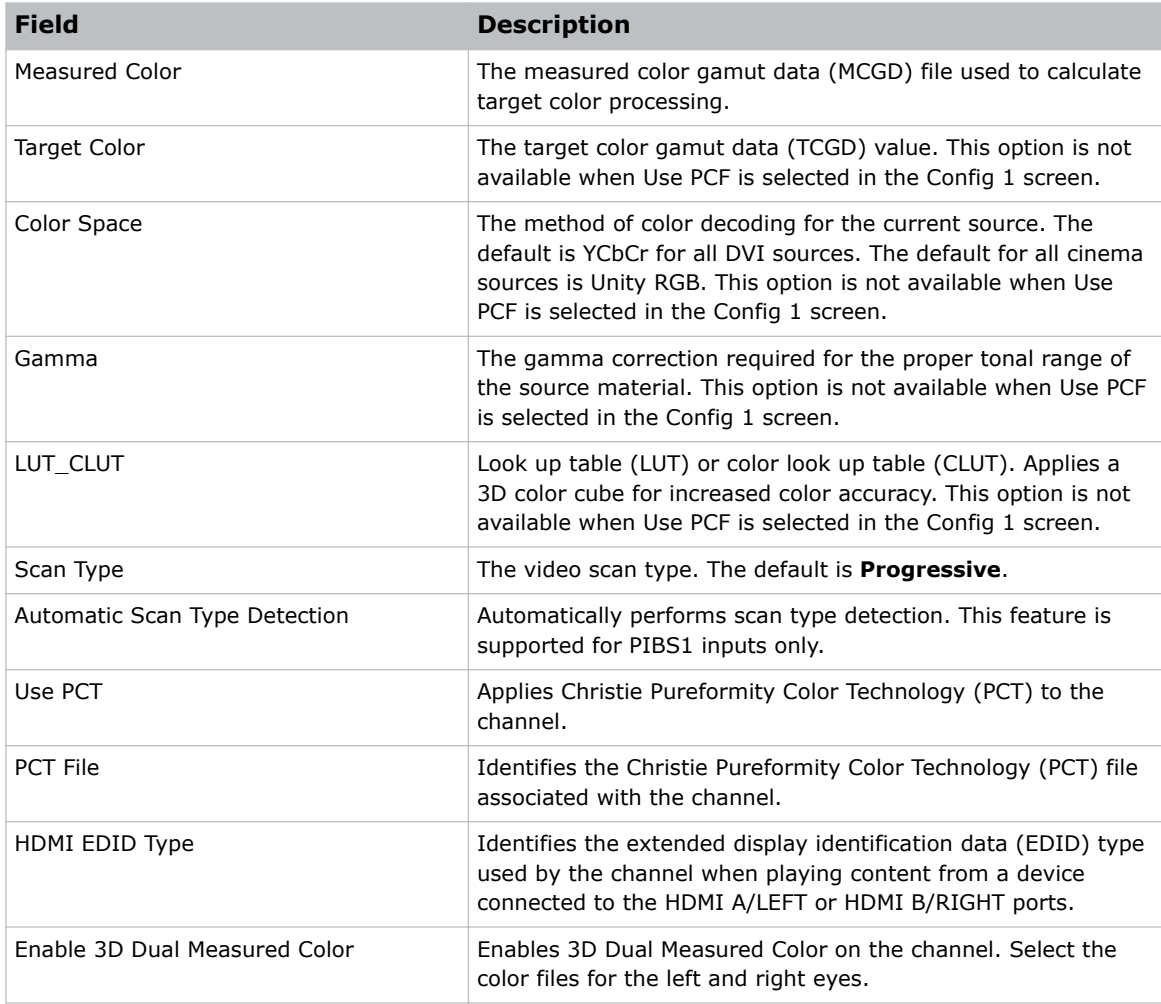

- 9. If the channel is being created to display 3D content, tap **3D Control** in the left pane.
- 10. Complete the following fields:

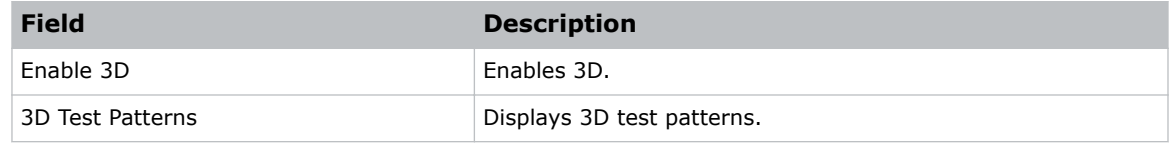

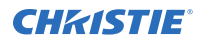

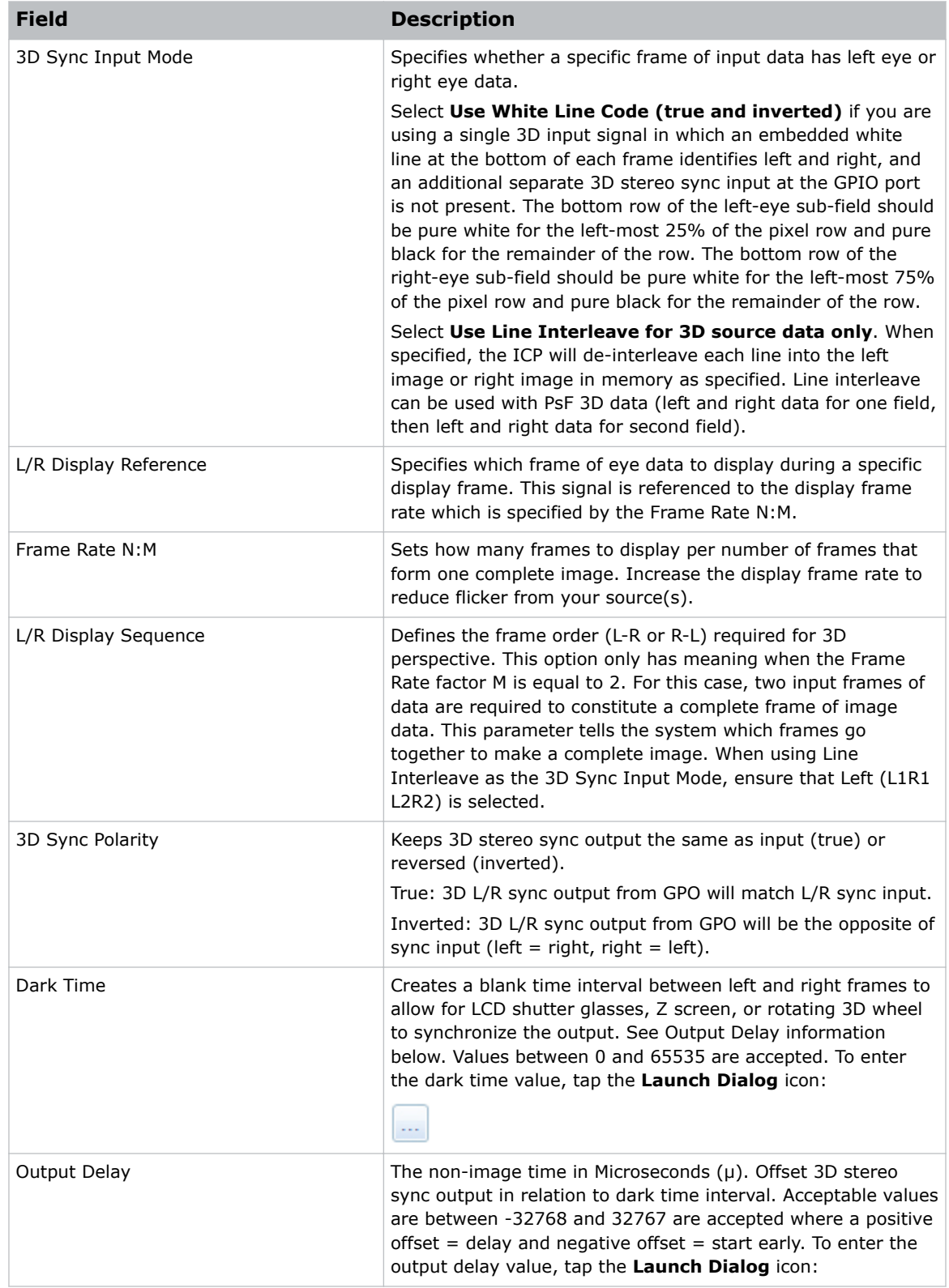

<span id="page-28-0"></span>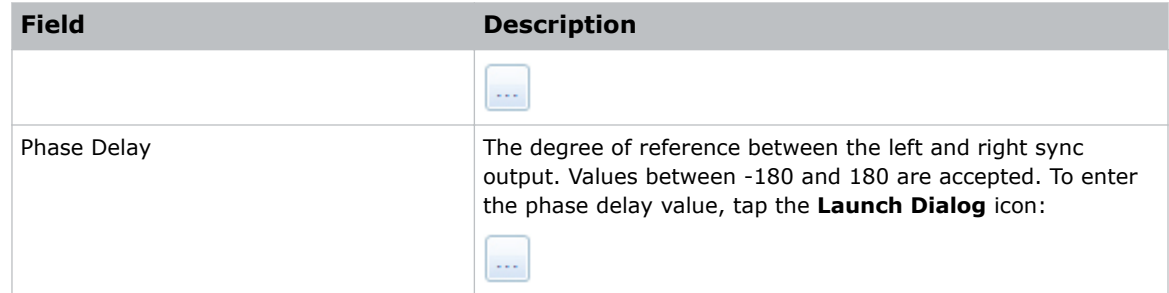

11. To activate the channel, tap **Activate**.

# **Activating a channel**

To use the customized projector settings saved in a channel, activate the required channel.

- 1. On the touch panel controller (TPC), *[log on to the projector](#page-17-0)* (on page 18) with advanced, administrator, or service permissions.
- 2. Tap **Menu** > **Channel Setup**.
- 3. From the Channel Name list, select a channel.
- 4. To activate the channel, tap **Activate**.

# **Restoring default channel settings**

Complete the following procedure to restore default channel settings.

- 1. On the touch panel controller (TPC), *[log on to the projector](#page-17-0)* (on page 18) with advanced, administrator, or service permissions.
- 2. Tap **Menu** > **Channel Setup**.
- 3. From the Channel Name list, select a channel.
- 4. Tap **Defaults**.
- 5. Do one of the following:
	- To restore the default settings to the selected channel, tap **Default Current Channel**.
	- To restore the default settings to all channels, tap **Default All Channels**.
- 6. Tap **OK**.

# **Changing the channel icon**

Complete the following procedure to change the channel icon.

- 1. On the touch panel controller (TPC), *[log on to the projector](#page-17-0)* (on page 18) with advanced, administrator, or service permissions.
- 2. Tap **Menu** > **Channel Setup**.
- 3. From the Channel Name list, select a channel.
- 4. Tap **Icon**.

<span id="page-29-0"></span>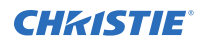

- 5. Tap an icon.
- 6. Tap **OK**.

# **Adding or removing preferred channels**

Complete the following procedure to add or remove channels from the Preferred Channels pane.

- 1. On the touch panel controller (TPC), *[log on to the projector](#page-17-0)* (on page 18) with administrator or service permissions.
- 2. Tap **Menu** > **Administrator Setup** > **Preferred Channel Setup**.
- 3. To add a channel to the Preferred Channels pane, tap and drag a channel from the **All Channels** list to the **Selected Channel Buttons (Drag and Drop)** pane.
- 4. To remove a channel from the Preferred Channels pane, tap and drag a channel from the **Selected Channel Buttons (Drag and Drop)** pane to the recycle bin in the bottom right corner.

## <span id="page-30-0"></span>**CHRISTIE®**

# **Managing projector setting files**

Learn how to create and modify the projector settings files.

# **Creating a source file**

Create source files to store resolution, offset, and aspect ratio settings for input devices.

- 1. On the touch panel controller (TPC), tap **Menu** > **Advanced Setup** > **Source File Setup**.
- 2. Tap **Save As**.
- 3. In the **Filename** field type a name for the source file.
- 4. Tap **OK**.
- 5. Enter values in these areas:
	- **Resolution**—The X and Y resolution of the incoming signal. For example, 2048 (X) and 858 (Y) or 1920 (X) and 1080 (Y). The resolution must match the incoming signal format.
	- **Offset**—The amount of incoming data to discard. Set the values to zero to process all incoming data. The allowable X range is -4096 to 4096 pixels and Y range of -2160 to 2160 pixels.
	- **Aspect ratio**—The aspect ratio for the incoming signal. The allowable range is 0 to 7.99.
- 6. Tap **Save**.

## **Modifying a source file**

You can change the settings in a source file after it is created.

- 1. On the touch panel controller (TPC), tap **Menu** > **Advanced Setup** > **Source File Setup**.
- 2. From the Current Source File list, select the source file to edit.
- 3. Modify the **Resolution**, **Offset**, or **Aspect Ratio** values.
- 4. Tap **Save**.

# <span id="page-31-0"></span>**Creating a screen file**

Use screen files to define the size of the display panel and image cropping.

The same screen file can be assigned to multiple input devices.

- 1. On the touch panel controller (TPC), tap **Menu** > **Advanced Setup** > **Screen File Setup**.
- 2. Tap **Save As**.
- 3. In the **Filename** field type a name for the screen file.
- 4. Tap **OK**.
- 5. Enter values in these areas:
	- **Letter Box**—All image data is displayed and the aspect ratio is maintained.
	- **Lens Factor**—The amount to stretch an image horizontally. Allowable values can range from 0.00 to 7.99. Type 1 if you are not using an anamorphic lens.
	- **Presentation**—The size and location of the image. By default, the projector uses a 2048 x 1080 panel.
	- **Cropping**—Hides unwanted image data.
- 6. Tap **Save**.

# **Modifying a screen file**

You can change the settings in a screen file after it is created.

- 1. On the touch panel controller (TPC), tap **Menu** > **Advanced Setup** > **Screen File Setup**.
- 2. From the Current Screen File list, select the screen file to edit.
- 3. Modify the screen file settings.
- 4. Tap **Save**.

# **Creating a measured color gamut data file**

Create measured color gamut data (MCGD) files to correct on-screen colors.

A colorimeter is required to complete this procedure.

- 1. Turn on the light source and allow it to operate for 20 minutes.
- 2. On the touch panel controller (TPC), tap **Menu** > **Advanced Setup** > **MCGD File Setup**.
- 3. Tap **Save As**.
- 4. In the **Filename** field type a name for the MCGD file.
- 5. Tap **OK**.
- 6. To display the red test pattern, in the red area of the chromaticity image tap the option button.
- 7. Measure the red chromaticity with the colorimeter.
- 8. Record the red chromaticity value.
- 9. Repeat steps 6 to 8 for the green, blue, white, and black chromaticity measurements. Select the test pattern that matches the color you are measuring.

<span id="page-32-0"></span>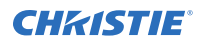

- 10. Enter the chromaticity measurements you recorded in step 7 in the red, green, blue, white, and black **x** and **y** fields.
- 11. If the MCGD file will be associated with a 3D channel, tap **Enable 3D** and select a frame rate.
- 12. Tap **Save**.

# **Modifying a measured color gamut data file**

You can change the settings in a measured color gamut data (MCGD) file after it is created.

- 1. On the touch panel controller (TPC), tap **Menu** > **Advanced Setup** > **MCGD File Setup**.
- 2. From the Current Measured (MCGD) File list, select the MCGD file to edit.
- 3. Modify the MCGD file settings.
- 4. Tap **Save**.

# **Creating a target color gamut data file**

Create a target color gamut data (TCGD) file with the settings defined by your content provider.

A colorimeter is required to complete this procedure.

- 1. Turn on the light source and allow it to operate for 20 minutes.
- 2. On the touch panel controller (TPC), tap **Menu** > **Advanced Setup** > **TCGD File Setup**.
- 3. Tap **Save As**.
- 4. In the **Filename** field type a name for the TCGD file.
- 5. Tap **OK**.
- 6. Tap **Display Test Pattern**.
- 7. To display the red test pattern, in the red area of the chromaticity image tap the option button.
- 8. Measure the red chromaticity with the colorimeter.
- 9. Enter the red chromaticity values in the **x**, **y**, and **Gain** fields.
- 10. Select the test pattern that matches the color you are measuring and repeat steps 6 to 8 for the magenta, blue, white, yellow, and green chromaticity measurements.
- 11. Tap **Save**.

# **Modifying a target color gamut data file**

You can change the settings in a target color gamut data (TCGD) file after it is created.

- 1. On the touch panel controller (TPC), tap **Menu** > **Advanced Setup** > **TCGD File Setup**.
- 2. From the Current Target (TCGD) File list, select the TCGD file to edit.
- 3. Modify the TCGD file settings.
- 4. Tap **Save**.

# <span id="page-33-0"></span>**Creating a new intelligent lens system file**

Create a new file for the intelligent lens system (ILS).

You must *[calibrate the lens](#page-35-0)* (on page 36) before creating a new ILS file.

- 1. On the touch panel controller (TPC), tap **Menu** > **Advanced Setup** > **ILS File Setup**.
- 2. Tap **Save As**.
- 3. In the **Filename** field, enter a name for the ILS file.
- 4. Tap **OK**.
- 5. To adjust the focus of the image on the screen, in the Focus area, tap the left or right icons.
- 6. To adjust the image size, in the Zoom area, tap the positive or negative icons.
- 7. To move the position of the image on the screen, in the Offset area, tap the forward, backward, left, or right arrow icons.
- 8. Tap **Save**.

# **Editing an existing intelligent lens system file**

You can change an existing intelligent lens system (ILS) file if required.

- 1. On the touch panel controller (TPC), tap **Menu** > **Advanced Setup** > **ILS File Setup**.
- 2. From the Current ILS File list, select an ILS file.
- 3. To adjust the focus of the image on the screen, in the Focus area, tap the left or right icons.
- 4. To adjust the image focus, in the Zoom area, tap the positive or negative icons.
- 5. To move the position of the image on the screen, in the Offset area, tap the forward, backward, left, or right arrow icons.
- 6. Tap **Save**.

# **Enabling automatic intelligent lens system adjustments on a channel**

Enable or disable automatically adjusting the intelligent lens system (ILS) on a channel.

- 1. On the main screen of the touch panel controller (TPC), in the Preferred Channels pane, tap a channel.
- 2. Tap **Lens Adjust**.
- 3. Select **Enable Automatic ILS**.
- 4. Tap **OK**.

# <span id="page-34-0"></span>**Resetting intelligent lens system file settings**

Reset the intelligent lens system (ILS) file settings to the default settings.

You must reset the ILS when you move the lens, you have manually adjusted horizontal or vertical offset, focus, or zoom or when a power outage occurs during a channel change.

- 1. On the touch panel controller (TPC), tap **Menu** > **Advanced Setup** > **ILS File Setup**.
- 2. From the Current ILS File list, select an ILS file.
- 3. Tap **Quick Reset**.
- 4. Tap **Yes**.

# **Adding a lens serial number**

Add the serial number for the lens to help identify it.

- 1. On the touch panel controller (TPC), tap **Menu** > **Advanced Setup** > **Lens Setup**.
- 2. From the Primary Lens list, select a lens.
- 3. In the Serial Number field, tap the Launch Dialog ( $\Box$ ) icon.
- 4. Enter the serial number for the lens.
- 5. Tap **Enter**.
- 6. Tap **Save**.

# **Enabling an automatic intelligent lens system on a lens**

Use this procedure to move the lens to a position specified by the channel settings.

- 1. On the touch panel controller (TPC), tap **Menu** > **Advanced Setup** > **Lens Setup**.
- 2. From the Primary Lens list, select a lens.
- 3. In the Intelligent Lens System area, tap **Enable Automatic ILS**.

# **Resetting the lens position on projector startup**

You can reset the lens position to a default location each time the projector starts up.

We recommend performing this task daily to reduce the risk of large variations in image position and quality.

- 1. On the touch panel controller (TPC), tap **Menu** > **Advanced Setup** > **Lens Setup**.
- 2. From the Primary Lens list, select a lens.
- 3. In the Intelligent Lens System area, tap **Reset on Startup**.

# <span id="page-35-0"></span>**Completing a full lens calibration**

Ensure the lens is calibrated before using the projector.

Complete this task whenever a projection lens is installed.

- 1. On the touch panel controller (TPC), tap **Menu** > **Advanced Setup** > **Lens Setup**.
- 2. From the Primary Lens list, select a lens.
- 3. In the Intelligent Lens System area, tap **Full Calibration**.
- 4. Tap **Yes**.

# **Resetting the intelligent lens system and the lens position**

Reset the intelligent lens system (ILS) and the lens to the default position.

- 1. On the touch panel controller (TPC), tap **Menu** > **Advanced Setup** > **Lens Setup**.
- 2. From the Primary Lens list, select a lens.
- 3. In the Intelligent Lens System area, tap **Quick Reset**.
- 4. Tap **Yes**.

# <span id="page-36-0"></span>**Scheduling events**

Use the scheduler to determine when the projector turns on or off.

# **Scheduling the projector to turn on or off**

Set up an automatic schedule for when the projector turns on or off.

- 1. On the touch panel controller (TPC), *[log on to the projector](#page-17-0)* (on page 18) with administrator or service permissions.
- 2. Tap **Menu** > **Administrator Setup** > **Scheduler**.
- 3. Tap **Enable Scheduler**.
- 4. To view the available dates, tap and drag the scroll bar.
- 5. Tap a square below the date and next to the time that you want the projector to turn on or off.
- 6. Tap **New**.
- 7. Determine when the projector turns on or off.
	- To turn the projector off at a specific date and time, tap **Power Off**.
	- To turn the projector on at a specific date and time, tap **Power On**.
- 8. To enable or disable the scheduled event, tap **Start**. New scheduled events are enabled by default.
- 9. Select a date and a time for the scheduled event.

10. To determine when the event occurs, do one of the following:

- To have the scheduled event occur weekly, tap **Weekly** and then select the days that you want the event to occur.
- To have the scheduled event occur once at a specific date and time, tap **Once**.
- 11. Tap **Expire**.
- 12. Select the date you want a weekly event to expire.
- 13. Tap **Save**.
- 14. To return to the calendar view, tap **OK**.

# **Editing a scheduled event**

You can change a an event after it has been scheduled.

<span id="page-37-0"></span>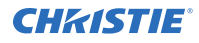

- 1. On the touch panel controller (TPC), *[log on to the projector](#page-17-0)* (on page 18) with administrator or service permissions.
- 2. Tap **Menu** > **Administrator Setup** > **Scheduler**.
- 3. To view the available dates, tap and drag the scroll bar.
- 4. Tap the event you want to edit.
- 5. Tap **Edit**.
- 6. Adjust the settings for the event.
- 7. Tap **Save**.
- 8. To return to the calendar view, tap **OK**.

# **Deleting a scheduled event**

Delete a scheduled event if it is no longer required.

- 1. On the touch panel controller (TPC), *[log on to the projector](#page-17-0)* (on page 18) with administrator or service permissions.
- 2. Tap **Menu** > **Administrator Setup** > **Scheduler**.
- 3. To view the available dates, tap and drag the scroll bar.
- 4. Tap the event you want to delete.
- 5. Tap **Delete**.
- 6. To return to the calendar view, tap **OK**.

# **Deleting all scheduled events**

If all of the scheduled events are no longer required, you can delete them.

- 1. On the touch panel controller (TPC), *[log on to the projector](#page-17-0)* (on page 18) with administrator or service permissions.
- 2. Tap **Menu** > **Administrator Setup** > **Scheduler**.
- 3. Tap **Delete All**.
- 4. Tap **Yes**.

# **Turning off the scheduler**

Turn off scheduler if you do not plan to use this feature.

- 1. On the touch panel controller (TPC), *[log on to the projector](#page-17-0)* (on page 18) with administrator or service permissions.
- 2. On the touch panel controller (TPC), tap **Menu** > **Administrator Setup** > **Scheduler**.
- 3. Tap to clear the **Enable Scheduler** check box.

## <span id="page-38-0"></span>**CHRISTIE®**

# **Viewing and modifying projector settings**

Learn how to modify projector settings including the touch panel controller (TPC) language, TPC screen brightness, and time settings.

# **Setting projector and touch panel controller preferences**

You can adjust various administrator preferences for the projector and touch panel controller (TPC).

- 1. On the touch panel controller (TPC), *[log on to the projector](#page-17-0)* (on page 18) with administrator or service permissions.
- 2. Tap **Menu** > **Administrator Setup** > **Preferences**.
- 3. Adjust the following settings as required:

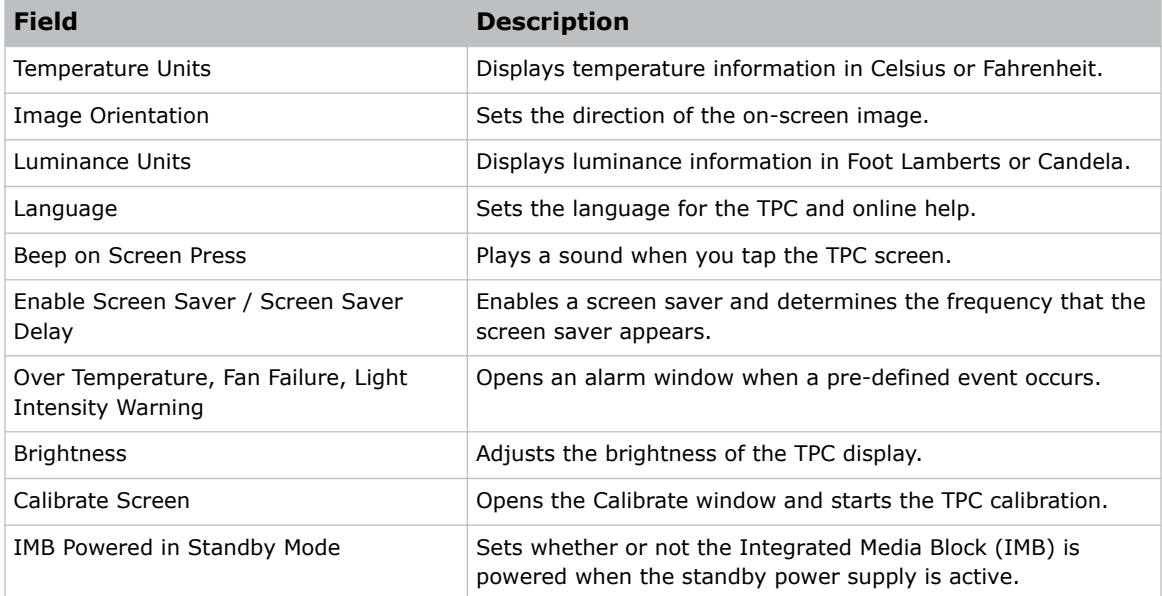

# <span id="page-39-0"></span>**Adjusting projector time settings**

You can adjust various time settings for the projector.

- 1. On the touch panel controller (TPC), *[log on to the projector](#page-17-0)* (on page 18) with administrator or service permissions.
- 2. Tap **Menu** > **Administrator Setup** > **Time Setup**.
- 3. Adjust the following settings as required:

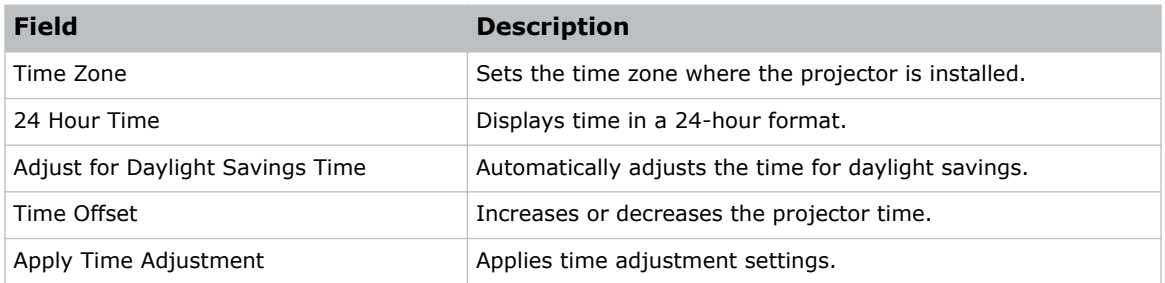

# **Adding or modifying projector communication settings**

To allow a computer or other devices to communicate with the projector, add the projector to a network. You can also modify the communication settings if any network information changes.

- 1. On the touch panel controller (TPC), *[log on to the projector](#page-17-0)* (on page 18) with administrator or service permissions.
- 2. Tap **Menu** > **Administrator Setup** > **Communications Configuration**.
- 3. Complete these fields:

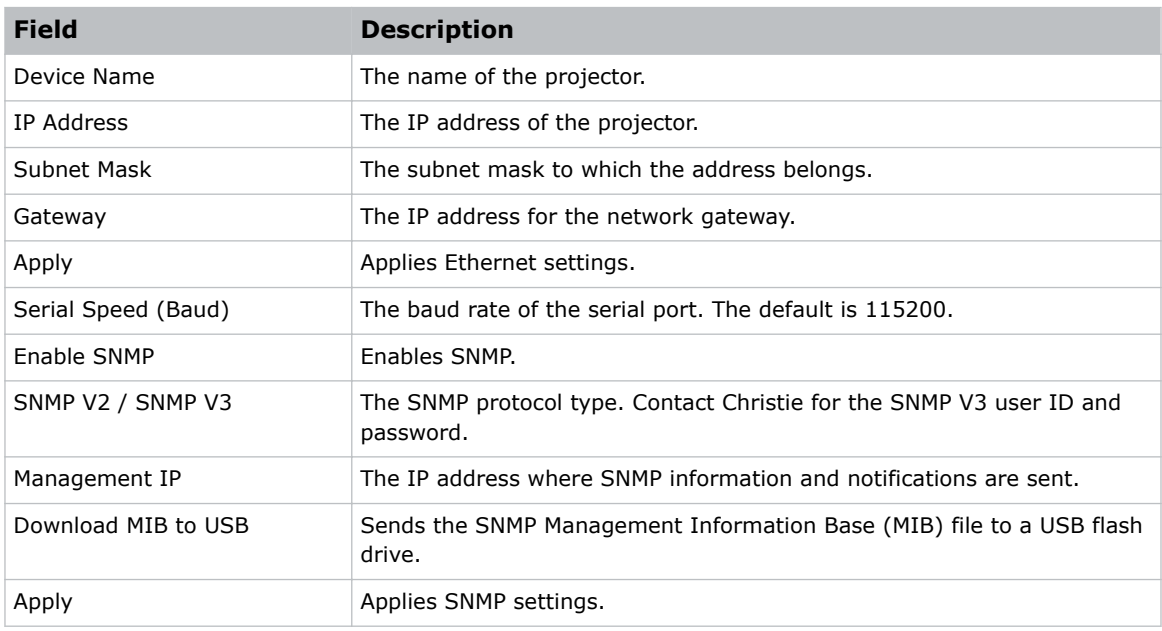

<span id="page-40-0"></span>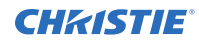

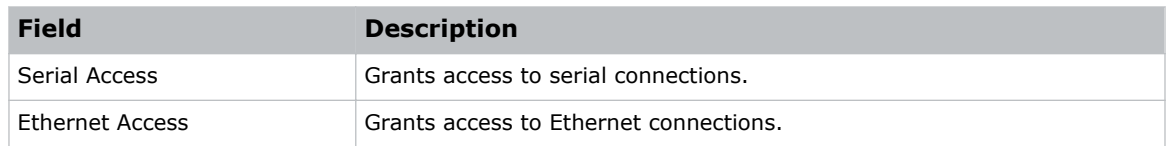

# **Adding a network device**

Learn how to add a network device.

- 1. On the touch panel controller (TPC), *[log on to the projector](#page-17-0)* (on page 18) with administrator or service permissions.
- 2. Tap **Menu** > **Administrator Setup** > **Network Devices Setup**.
- 3. Tap the check box. If the check box is not selected, the device does not appear in the **Network Devices** menu.
- 4. Tap the Launch Dialog ( $\equiv$ ) icon in the Device Name field and type a name for the network device.
- 5. Tap **Enter**.
- 6. Tap the **Launch Dialog** icon in the URL field and type the URL for the network device.
- 7. Tap **Enter**.

## **Accessing a network device**

Learn how to interact with network devices.

- 1. On the touch panel controller (TPC), tap **Menu** > **Network Devices** > **Christie ACT**.
- 2. To interact with the device tap  $\Box$  in the top-right corner of the window.

# **Calibrating the internal light meter**

Calibrate the internal light meter to Foot Lamberts with the Foot Lamberts Calibration wizard.

If content is playing when you run the Foot Lamberts Calibration wizard, playback stops.

- 1. On the touch panel controller (TPC), *[log on to the projector](#page-17-0)* (on page 18) with administrator or service permissions.
- 2. Tap **Menu** > **Administrator Setup** > **Foot Lamberts Calibration**.
- 3. Tap **Next** and complete the Foot Lamberts Calibration wizard.

# **Viewing processes and programs running on the projector**

Use the Microsoft Task Manager to view information about performance measures and programs or processes running on your projector.

1. On the touch panel controller (TPC), tap **Menu** > **Service Setup** > **System Access**.

<span id="page-41-0"></span>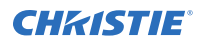

- 2. Tap **Task Manager**.
- 3. Tap **OK**.

# **Viewing local or remote computer settings**

Use the Microsoft Windows Computer Management console to manage local or remote computer settings.

- 1. On the touch panel controller (TPC), tap **Menu** > **Service Setup** > **System Access**.
- 2. Tap **Computer Management**.
- 3. Tap **OK**.

# **Viewing the files on the projector**

Microsoft Windows Explorer displays the hierarchical structure of files, folders, and drives on your projector.

- 1. On the touch panel controller (TPC), tap **Menu** > **Service Setup** > **System Access**.
- 2. Tap **Windows Explorer**.
- 3. Tap **OK**.

# **Viewing and modifying network connections**

Use the Microsoft Network Connections window to view and modify network connections.

- 1. On the touch panel controller (TPC), tap **Menu** > **Service Setup** > **System Access**.
- 2. Tap **Network Connections**.
- 3. Tap **OK**.

# **Viewing projector information**

The About window provides projector information including the serial number, the current software version, the digital light processing (DLP) version, and the lens type.

• On the touch panel controller (TPC), tap **Menu** > **About**.

## <span id="page-42-0"></span>**CHRISTIE®**

# **Managing user accounts**

You can add, delete, and modify user accounts.

## **Interpreting user access permissions**

This table lists the touch panel controller (TPC) permissions.

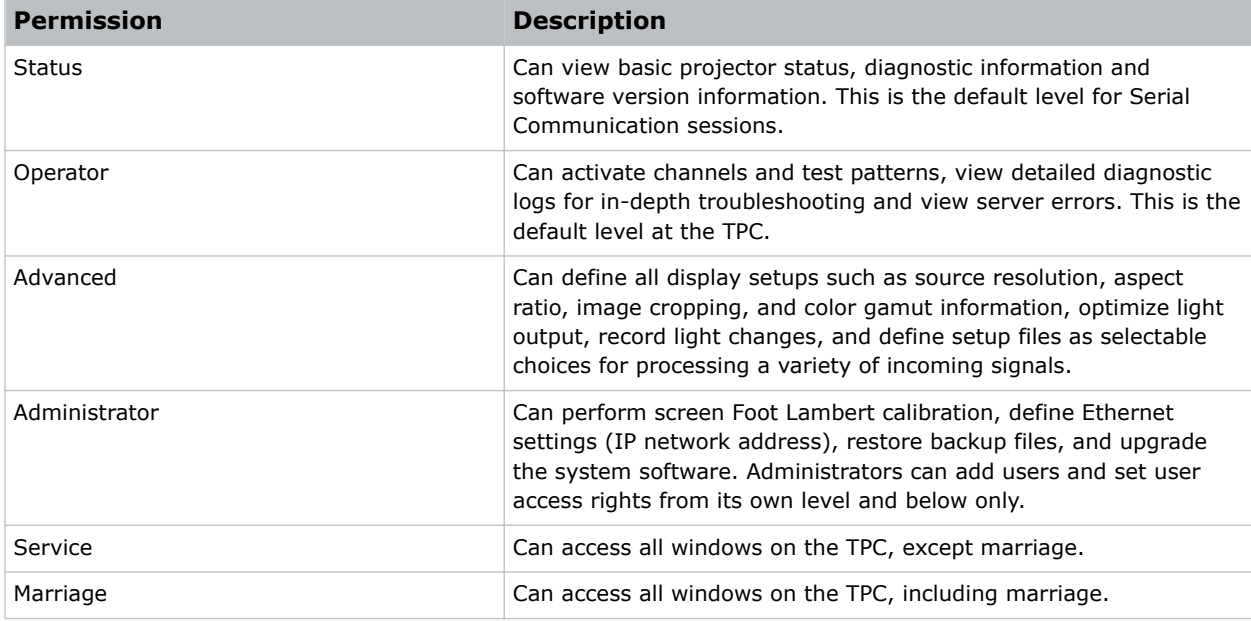

# **Adding a user account**

You can create a new user account.

- 1. On the touch panel controller (TPC), *[log on to the projector](#page-17-0)* (on page 18) with administrator or service permissions.
- 2. Tap **Menu** > **Administrator Setup** > **User Accounts**.
- 3. Tap **Add**.
- 4. In the Username field, tap the **Launch Dialog** icon:

<span id="page-43-0"></span>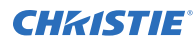

 $\ddotsc$ 

- 5. Enter the user name and tap **Enter**.
- 6. Repeat steps 3 and 4 for the Password and Confirm Password fields.
- 7. In the Permissions list, select **access permissions for the user**.
- 8. Tap **Accept**.

# **Changing a user account password or permissions**

You can update the password or access permissions of a user account.

- 1. On the touch panel controller (TPC), *[log on to the projector](#page-17-0)* (on page 18) with administrator or service permissions.
- 2. Tap **Menu** > **Administrator Setup** > **User Accounts**.
- 3. From the Username list, tap a user name.
- 4. Tap **Edit**.
- 5. Change the password or the access permissions.
- 6. Tap **Accept**.

# **Deleting a user account**

You can delete a user account when it is no longer needed.

- 1. On the touch panel controller (TPC), *[log on to the projector](#page-17-0)* (on page 18) with administrator or service permissions.
- 2. Tap **Menu** > **Administrator Setup** > **User Accounts**.
- 3. From the Username list, tap a user name.
- 4. Tap **Delete**.
- 5. Tap **Yes**.

## <span id="page-44-0"></span>**CHRISTIE**

# **Backing up, restoring, and upgrading projector files**

Learn how to manage projector files.

# **Adding an upgrade file**

You can add an upgrade file to the projector.

- 1. On the touch panel controller (TPC), *[log on to the projector](#page-17-0)* (on page 18) with administrator or service permissions.
- 2. Tap **Menu** > **Administrator Setup** > **Upgrade**.
- 3. Tap **Upload**.
- 4. In the Drive Letter list, select the location of the upgrade file.
- 5. In the Folder list, browse to the location of the upgrade file.
- 6. Tap the upgrade file and then tap **Open**.

# **Removing an upgrade file**

You can remove an upgrade file if it is not required.

- 1. On the touch panel controller (TPC), *[log on to the projector](#page-17-0)* (on page 18) with administrator or service permissions.
- 2. Tap **Menu** > **Administrator Setup** > **Upgrade**.
- 3. In the Available Upgrade Files list, tap an upgrade file.
- 4. Tap **Remove**.

## **Installing an upgrade file**

Complete the following procedure to install an upgrade file.

1. On the touch panel controller (TPC), *[log on to the projector](#page-17-0)* (on page 18) with administrator or service permissions.

<span id="page-45-0"></span>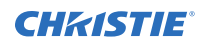

- 2. Tap **Menu** > **Administrator Setup** > **Upgrade**.
- 3. In the Available Upgrade Files list, tap an upgrade file.
- 4. Tap **Next**.
- 5. In the Component list, tap a component.
- 6. Select one of these options:

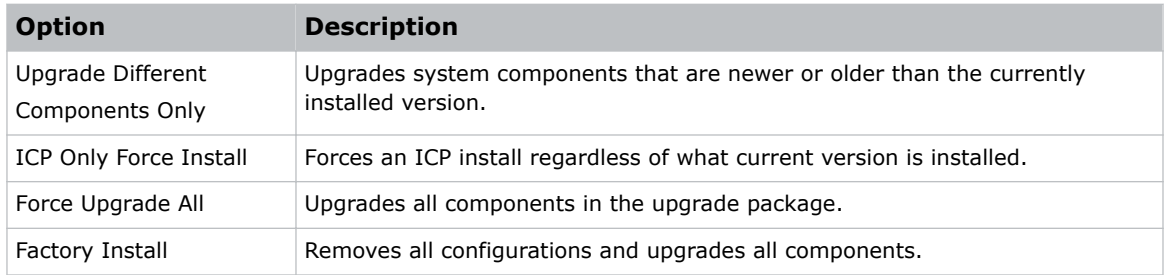

7. Tap **Next**.

# **Backing up projector settings and information**

You can back up the current projector settings in case you must restore these settings at a later time.

- 1. On the touch panel controller (TPC), *[log on to the projector](#page-17-0)* (on page 18) with service permissions.
- 2. Tap **Menu** > **Service Setup** > **File Management**.
- 3. Tap **Backup**.

# **Restoring a file**

You can restore configuration, preference, channel, user, and ICP files.

- 1. On the touch panel controller (TPC), *[log on to the projector](#page-17-0)* (on page 18) with service permissions.
- 2. Tap **Menu** > **Service Setup** > **File Management**.
- 3. To the right of the **File to restore** field, tap **Browse**.
- 4. In the Drive Letter list, select the location of the upgrade file.
- 5. In the Folder list, browse to the location of the upgrade file.
- 6. Tap the upgrade file and then tap **Open**.
- 7. In the Select type list, select the type of file to restore.
- 8. Tap **Restore**.
- 9. Tap **Yes**.

# <span id="page-46-0"></span>**Restoring factory default settings**

You can restore configuration, reference, channel, and user files.

- 1. On the touch panel controller (TPC), *[log on to the projector](#page-17-0)* (on page 18) with service permissions.
- 2. Tap **Menu** > **Service Setup** > **File Management**.
- 3. In the Select type list, select a file type to restore.
- 4. Tap **Reset Defaults**.
- 5. Tap **Yes**.

# **Moving files to the projector**

You can move files onto the projector from a USB flash drive.

- 1. Insert the USB flash drive into the USB port on the side of the touch panel controller (TPC).
- 2. Tap **Menu** > **Service Setup** > **File Maintenance**.
- 3. In the File Type list, select a file type.
- 4. Tap and drag a file from the **TPC Files** pane to the **Projector Files** pane.

# **Deleting projector files**

You can delete files when required.

- 1. On the touch panel controller (TPC), tap **Menu** > **Service Setup** > **File Maintenance**.
- 2. In the File Type list, select a file type.
- 3. Tap and drag a file from the **Projector Files** pane to the trash can icon.
- 4. Tap **Yes**.

# <span id="page-47-0"></span>**Test patterns**

Use the projector to assist with configuration of the projector and to diagnose any issues that may occur.

# **Adding or removing preferred test patterns**

Add or remove test patterns from the Preferred Test Patterns pane.

- 1. On the touch panel controller (TPC), *[log on to the projector](#page-17-0)* (on page 18) with administrator or service permissions.
- 2. Tap **Menu** > **Administrator Setup** > **Preferred Test Pattern Setup**.
- 3. To add a test pattern to the Preferred Test Pattern pane, tap and drag a test pattern from the Unselected Patterns list to User Selected pane.
- 4. To remove a test pattern from the Preferred Test Pattern pane, tap and drag a test pattern from the User Selected pane to the recycle bin in the bottom right corner.

# **Turning a test pattern on or off**

Test patterns are available to assist with the configuration of the projector and to diagnose any issues that may occur.

- 1. In the touch panel controller (TPC) task bar, tap the **Test Pattern** icon:
	- W
- 2. Tap **All Test Patterns**.
- 3. To turn a test pattern on, in the Preferred Test Patterns pane, tap the test pattern.
- 4. To turn the test pattern off, tap **Test Pattern Off**.

## **Displaying a full screen test pattern**

Some test patterns fill the screen instead of a portion of it.

1. In the touch panel controller (TPC) task bar, tap the **Test Pattern** icon:

J.

- 2. Tap **All Test Patterns**.
- 3. To turn the test pattern on, in the Preferred Test Patterns pane, double-tap the test pattern.
- 4. Tap **Full Screen (Ignore screen file settings)**.

# <span id="page-48-0"></span>**Viewing 3D content**

Configure the hardware and software for viewing 3D presentations.

# **Display requirements**

To display 3D images with the CP2208 projector, you require the following items.

- A 3D hardware system:
	- Pi-Cell polarizer for display on a screen that has a silver polarization-preserving surface for use with passive glasses (RealD).
	- Rotating polarizing wheel (external) with passive circular polarizing glasses (MasterImage). Requires a silver screen.
	- IR emitter for controlling the left eye/right eye gating (switching) of active glasses (Xpand).
	- Dual projector 3D passive glasses (circular or linear). Requires a silver screen.
- A 3D connection cable.
- Power supply for your synchronization output device. The 3D sync port can power output devices.

# **3D sync terminal pin map**

The 3D Sync terminal is a 15-pin D-sub connector (female) located on the projector communications panel.

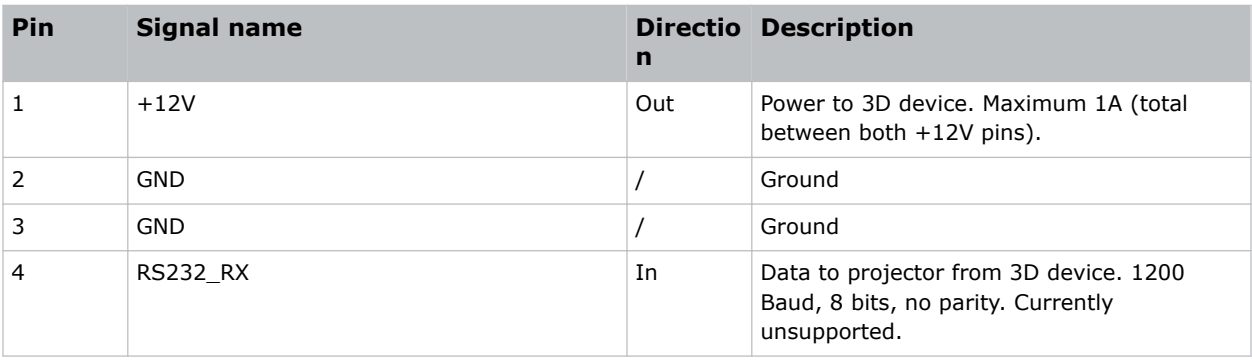

This table lists the control functions available through the 3D connector.

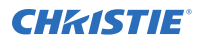

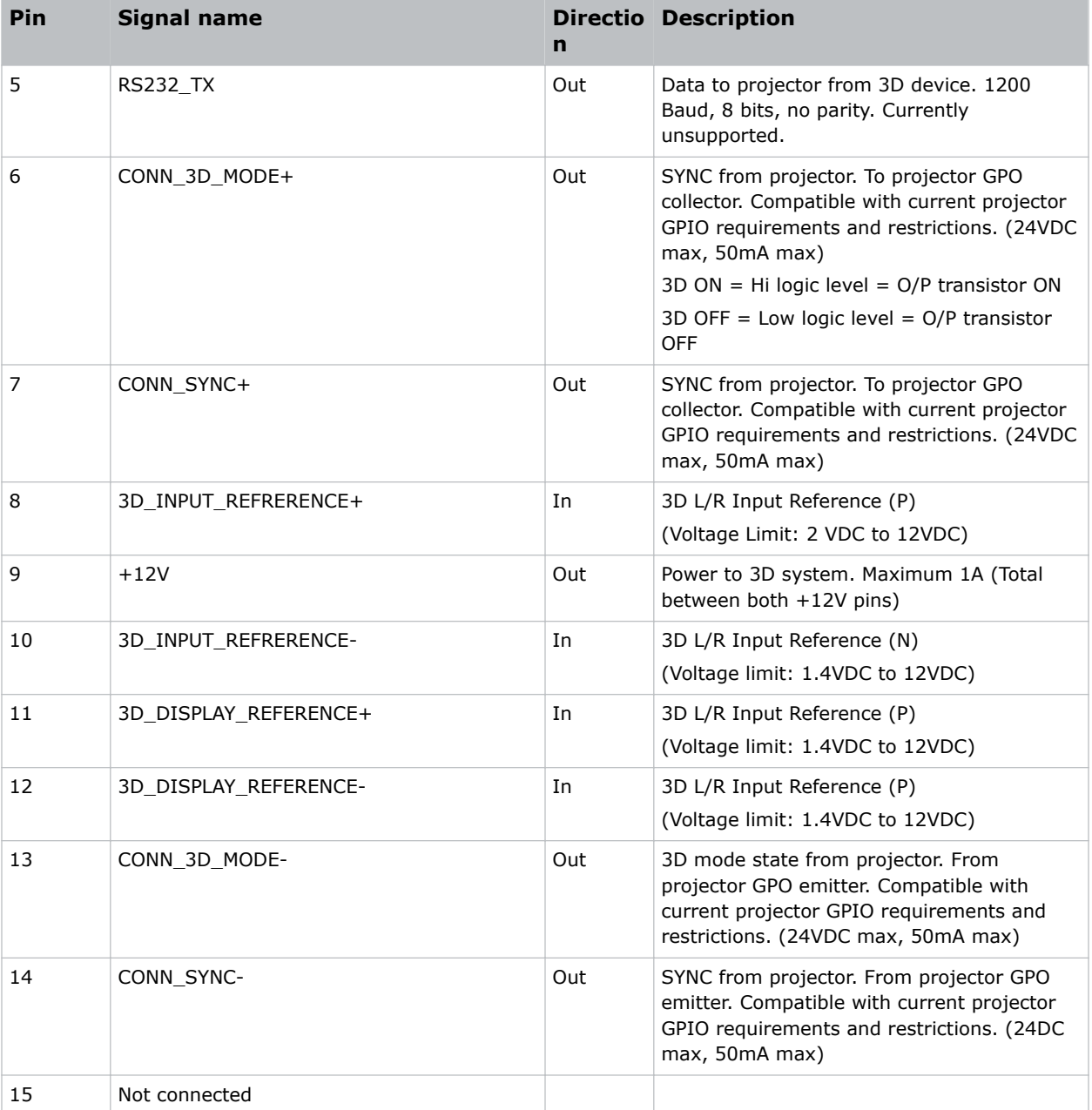

# <span id="page-50-0"></span>**Setting up hardware**

Use an infrared emitter to control gating in active glasses, a polarizing Z-screen (Pi-cell) with passive glasses or filter wheel with passive glasses.

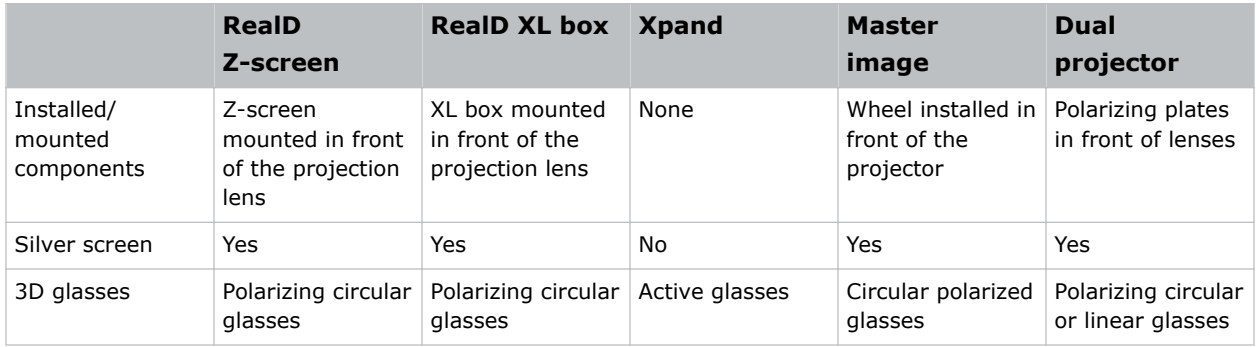

# **Creating a high frame rate 3D file**

Use this procedure to create 24Hz, 48Hz, and 60Hz high frame rate 3D files. These files allow you to display content with different frame rates consecutively.

- 1. Tap **Menu** > **Advanced Setup** > **High Frame Rate 3D File Setup**.
- 2. From the Current 3D File list, select a 3D frame rate file.
- 3. Complete these fields:

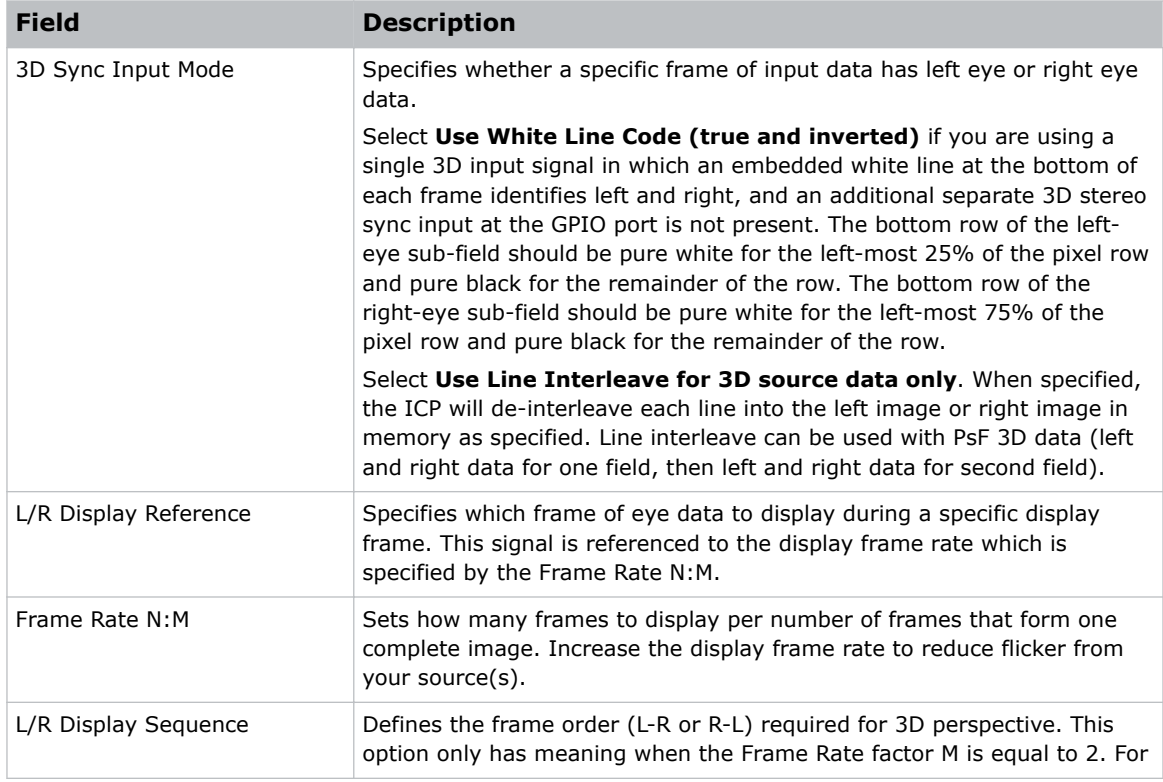

<span id="page-51-0"></span>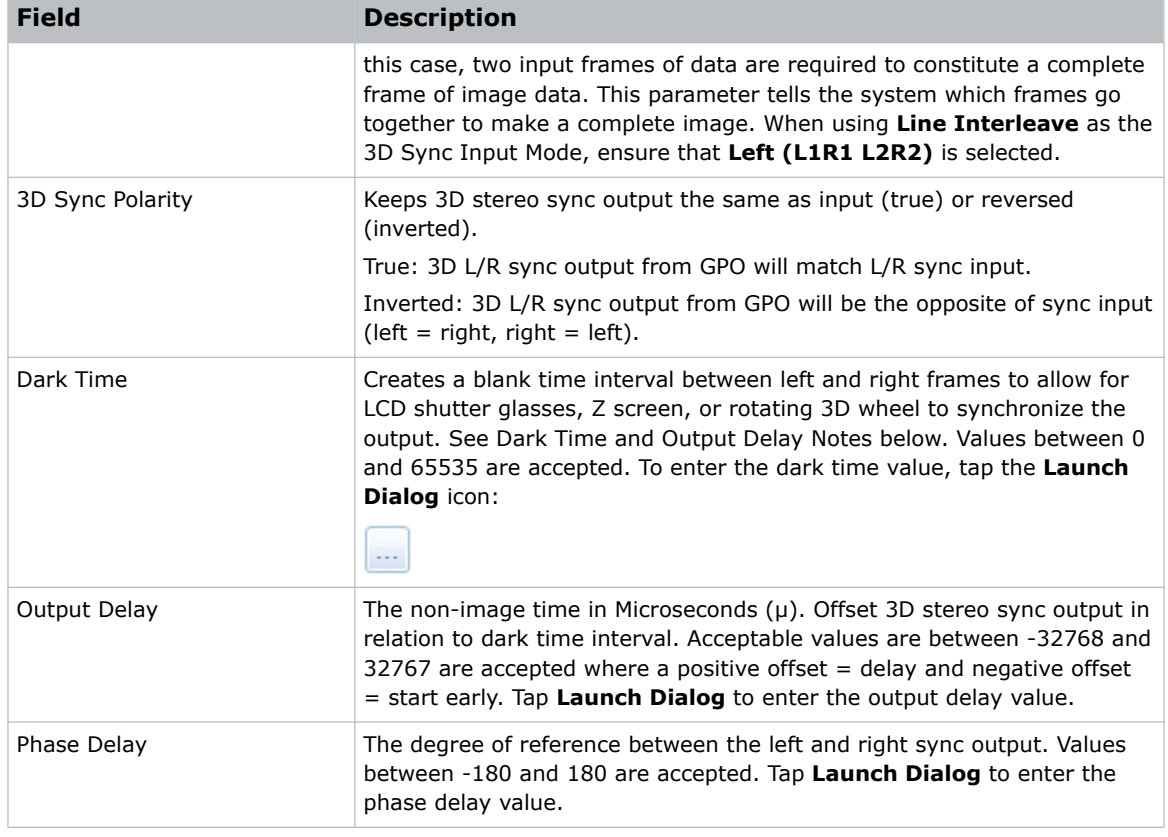

4. Tap **Save**.

# **Editing the default 3D light file**

For 3D images to display correctly, you must edit the default 3D light file to match the specifications of your 3D hardware.

- 1. Tap **Menu** > **Advanced Setup** > **Light Power / LiteLOC™ Setup**.
- 2. From the Current Light File list, select **Default 3D**.
- 3. In the Power % field, set the brightness percentage for the light source.
- 4. Tap **Save**.

# **Defining a measured color gamut data file**

For 3D images to display correctly, you must define an MCGD file to match the specifications of your 3D hardware.

- 1. Turn the light on and allow it to operate for 20 minutes.
- 2. Tap**Menu** > **Advanced Setup** > **MCGD File Setup**.
- 3. Hold a pair of 3D glasses in front of the light meter to determine the new x and y color coordinates for Red, Green, Blue, and White.

Use the same light path that you use to display a show.

<span id="page-52-0"></span>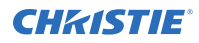

- 4. In the Red, Green, Blue and White fields, enter the x and y values.
- 5. Tap **Save As**.
- 6. In the File Name field, enter **3D Onsite**.
- 7. Tap **Save**.

# **Editing the 3D flat 1998 x 1080 channel**

Edit the projector settings in the 3D channels to ensure the 3D content is displayed correctly.

- 1. Tap **Menu** > **Channel Setup**.
- 2. From the Channel Name list, select **3D Flat 1998x1080**.
- 3. In the left pane, tap **Config 1** and edit these settings:
	- a) From the Input list, select **292-Dual**.
	- b) From the Data Format list, select **YCrCb 4:2:2 10 bits x2**.
	- c) From the Source File list, select **1998x1080 1.85 Flat**.
	- d) From the Screen File list, select **Flat**.
- 4. In the left pane, tap **Config 2** and edit these settings:
	- a) From the Measured Color list, select **3D Onsite**. If this option is not available, *[define a measured color gamut data file](#page-51-0)* (on page 52).
	- b) From the Target Color list, select **DC28\_DCIXYZE\_314\_351**.
	- c) From the Color Space list, select **YCxCz Inverse ICT**.
	- d) From the Gamma list, select **Gamma 2.6**.
	- e) From the LUT-CLUT list, select **Linear\_9x9x9**.
- 5. In the left pane, tap **3D Control** and edit these settings:
	- a) From the 3D Sync Input Mode list, select **Line Interleave**.
	- b) From the Frame Rate N:M list, select a frame rate suitable to your 3D system. For example, for 24Hz 3D, select 2:2, 4:2, or 6:2 for single, double, and triple flash.
	- c) From the L/R Display Sequence list, select **Left (L1R1 L2R2)**.
	- d) From the 3D Sync Polarity list, select **True**.
	- e) In the Dark Time field, enter **430** or a value appropriate for your 3D hardware.
	- f) In the Output Delay field, enter **-120** or a value appropriate for your 3D hardware.
	- g) In the Phase Delay field, enter **0** or a value appropriate for your 3D hardware.

## **Editing the 3D scope 2048 x 858 channel**

Edit the projector settings in the 3D channels to ensure the 3D content is displayed correctly.

- 1. Tap **Menu** > **Channel Setup**.
- 2. From the Channel Name list, select **3D Scope 2048x858**.
- 3. In the left pane, tap **Config 1** and edit these settings:
	- a) From the Input list, select **292-Dual**.

<span id="page-53-0"></span>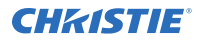

- b) From the Data Format list, select **YCrCb 4:2:2 10 bits x2**.
- c) From the Source File list, select **2048x858 2.39 Scope**.
- d) From the Screen File list, select **Scope**.
- 4. In the left pane, tap **Config 2** and edit these settings:
	- a) From the Measured Color list, select **3D Onsite**. If this option is not available, *[define a measured color gamut data file](#page-51-0)* (on page 52).
	- b) From the Target Color list, select **DC28\_DCIXYZE\_314\_351**.
	- c) From the Color Space list, select **YCxCz Inverse ICT**.
	- d) From the Gamma list, select **Gamma 2.6**.
	- e) From the LUT-CLUT list, select **Linear\_9x9x9**.
- 5. In the left pane, tap **3D Control** and edit these settings:
	- a) From the 3D Sync Input Mode list, select **Line Interleave**.
	- b) From the Frame Rate N:M list, select **6:2**.
	- c) From the L/R Display Sequence list, select **Left (L1R1 L2R2)**.
	- d) From the 3D Sync Polarity list, select **True**.
	- e) In the Dark Time field, enter **430** or a value appropriate for your 3D hardware.
	- f) In the Output Delay field, enter **-120** or a value appropriate for your 3D hardware.
	- g) In the Phase Delay field, enter **0** or a value appropriate for your 3D hardware.

# **Displaying 3D diagnostic test patterns**

You can use 3D test patterns to verify your 3D hardware is functioning correctly.

- 1. Tap **Menu** > **Channel Setup**.
- 2. From the Channel Name list, select a 3D channel.
- 3. Tap **3D Test Patterns**.
- 4. Tap a test pattern.
- 5. Put on a pair of 3D glasses.
- 6. Look at the on-screen image, and then close your left eye and look at the image through your right eye. Switch when the image alternates.

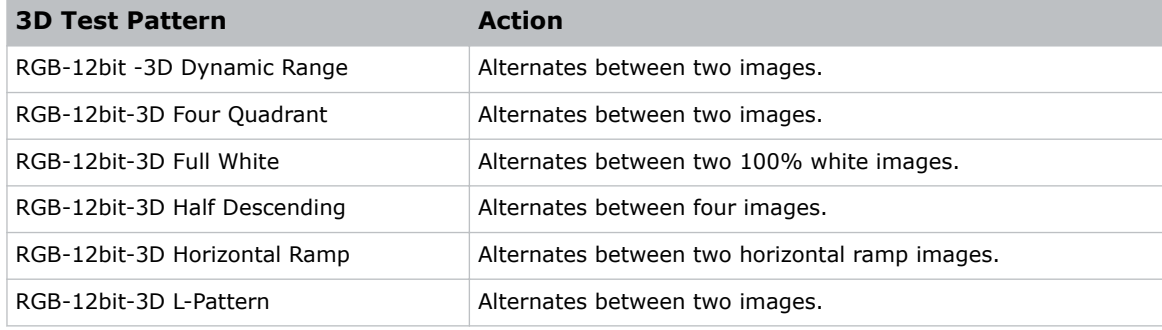

# <span id="page-54-0"></span>**Verifying 3D cinema content**

Check the 3D content to verify that it displays correctly.

- 1. Put on a pair of 3D glasses.
- 2. Play the 3D content.
- 3. Verify the left and right eye display correctly.
- 4. If the image is reversed:
	- a) Tap **Menu** > **Channel Setup** on the TPC.
	- b) From the Channel Name list, select a 3D channel.
	- c) From the 3D Sync Polarity list, select **Inverted**.

# **Troubleshooting 3D**

In addition to the information provided in the troubleshooting topics, we recommend that you consult the documentation provided with your 3D hardware to help resolve issues.

## **Reversed 3D effect (Pseudo 3D)**

The 3D effect looks reversed or broken up.

### **Resolution**

- 1. Put your 3D glasses on upside down so the left lens is over your right eye and the right lens is over your right eye.
- 2. If the image appears correct:
	- a. Tap **Menu** > **Channel Setup**.
	- b. From the Channel Name list, select a 3D channel.
	- c. From the 3D Sync Polarity list, select **Inverted** or **True**.
- 3. If you see image breakup:
	- a. Tap **Menu** > **Channel Setup**.
	- b. From the Channel Name list, select a 3D channel.
	- c. In the left pane, tap **3D Control**.
	- d. Lower the Dark Time field value to match the values of your 3D system.

## **Image is too dark**

The light source power for 3D content is typically twice as high as for 2D content except when you are using a RealD XL device.

### **Resolution**

- 1. Tap **Menu** > **Advanced Setup** > **Light Power/LiteLOC™ Setup**.
- 2. Increase the value in the Power % field.

## <span id="page-55-0"></span>**CHRISTIE®**

## **No 3D effect**

When viewing 3D content, I cannot see the 3D effect.

### **Resolution**

- 1. Tap **Menu** > **Channel Setup**.
- 2. From the Channel Name list, select a 3D channel.
- 3. In the left pane, tap **3D Control**.
- 4. Verify that **Enable 3D** is selected.

## **Ghosting / cross-talk**

When viewing 3D content, I see blurred edges and misaligned images.

### **Resolution**

- 1. Tap **Menu** > **Channel Setup**.
- 2. From the Channel Name list, select a 3D channel.
- 3. In the left pane, tap **3D Control**.
- 4. Raise or lower the Dark Time field value.
- 5. Raise or lower the Output Delay field value to match the values of your 3D system.

## **Motion artifacts**

When viewing 3D content, I see motion artifacts.

### **Resolution**

- 1. Tap **Menu** > **Channel Setup**.
- 2. From the Channel Name list, select a 3D channel.
- 3. In the left pane, tap **3D Control**.
- 4. From the L/R Display Sequence list, select **Left (L1R1 L2R2)**.

## **Disturbing flashing in one eye**

When viewing 3D content, I see distracting flashing in one eye.

### **Resolution**

- 1. Tap **Menu** > **Channel Setup**.
- 2. From the Channel Name list, select a 3D channel.
- 3. In the left pane, tap **3D Control**.
- 4. From the L/R Display Sequence list, select **Left (L1R1 L2R2)**.

# <span id="page-56-0"></span>**Troubleshooting**

The following topics cover common projector issues and their solutions. If an issue cannot be resolved, contact a Christie qualified technician.

# **Projector functionality**

The following topics cover common projector issues and their solutions.

## **Projector does not turn on**

When I attempt to power on the projector, it does not turn on.

### **Resolution**

- Verify the power cord is connected to the projector and the AC power supply correctly and the input selector switch is in the correct position.
- Verify the wall circuit breaker is on. If there is a problem with the wall circuit breaker turning off, contact a certified electrician.
- Verify the touch panel controller (TPC) is on and the LEDs on the input panel are illuminated. If the TPC is off and there are no LEDS illuminated, verify the connected AC outlet is working and the TPC is connected to the projector. If the AC outlet is working and the TPC is connected to the projector, contact Christie support.
- If the TPC is connected to the projector and the LEDs on the input panel are illuminated on the TPC, verify that the Operational Status region of the Main panel does not indicate a PIB failure.

## **Cannot establish communication with projector**

The input devices cannot communicate with the projector.

### **Resolution**

• Verify all input devices have the same subnet mask and gateway, and unique IP addresses.

# <span id="page-57-0"></span>**Display issues**

The following topics cover common display issues and their solutions.

## **Flicker, shadows, or dimness**

The projected image flickers, contains shadows, or is dim.

### **Resolution**

- Verify that the douser is open.
- Tap **Menu** > **Advanced Setup** > **Light Power/LiteLOC Setup**. Monitor the **Power %** field to determine if the power is consistent or if it varies. Increase the power.
- A fold mirror, light module, or integrator rod misalignment could exist. Contact your Christie qualified service technician to resolve the issue.

## **Blank screen with no display of cinema image**

When the projector is turned on, nothing is displayed.

#### **Resolution**

- Ensure the lens cap is not on either end of the lens.
- Ensure the light module is on.
- Confirm all power connections are still OK.
- Ensure the douser is **open** by verifying the state of the douser on Main panel.
- Ensure any test pattern other than the full black test pattern displays properly.
- Verify the correct display file is selected.
- For cinema connections, verify the correct port is selected.

## **Severe motion artifacts**

The displayed image has artifacts such as smearing and double image perception.

### **Resolution**

• Verify if there is a synchronization problem with reversed 3-2 pull-down in the 60Hz-to-24Hz film-to digital conversion, and correct it at the source.

## **Image is vertically stretched or squeezed**

The image appears vertically stretched or squeezed into the center of the screen.

### **Resolution**

## <span id="page-58-0"></span>**Inaccurate display colors**

The colors in the image are not what I expected to see.

### **Resolution**

- 1. In the left navigation menu, tap **Channel Setup**.
- 2. Tap **Config 1**.
- 3. In the PCF list, verify that the correct value is selected
- 4. Tap **Config 2**.
- 5. In the **Color Space** field, verify that correct value is selected.

## **Display is not rectangular**

The shape of the display is not correct.

### **Resolution**

- Verify that the projector is level and the lens surface and screen are parallel to one another.
- Adjust the vertical offset of the lens mount with the vertical offset knob.
- Verify that the settings for the screen file are correct by tapping **Menu** > **Advanced Setup** > **Screen File Setup**.

## **Display is noisy**

The projected image contains noise.

### **Resolution**

- Adjust the input source pixel tracking, phase, and filter.
- Verify that the cables connecting the input device to the projector meet the minimum requirements and are undamaged.
- Add signal amplification or conditioning if the distance between the input device and the projector exceeds 25 feet.
- Turn the projector off and then on again.

## **Display has suddenly frozen**

The image on the screen has frozen.

### **Resolution**

- Turn off the projector and unplug the power cord from the power source.
- Plug the projector power cord into a power source and turn the projector on.

## <span id="page-59-0"></span>**Projector does not display alternate content**

The projector is on, but alternate content does not display

### **Resolution**

- Verify that the lens cover is removed from the lens.
- Verify that the light module is on.
- Verify that the douser is open.
- On the projector touch panel, tap the **light on** icon.
- Verify that the correct channel is selected and the settings are correct by tapping **Menu** > **Channel Setup**.
- Verify that an active source is connected properly. Check the cable connections and make sure the alternative source is selected.
- Verify that you can select test patterns. If you can, check your source connections again.

## **Display is unstable**

The display is jittery or unstable.

### **Resolution**

- Verify that the input device is connected properly. If the input device is not connected properly, the projector repeatedly attempts to display an image.
- The horizontal or vertical scan frequency of the input signal may be out of range for the projector.
- The sync signal may be inadequate. Correct the source problem.

## **Portions of the display are cut off**

Parts of the image do not appear on the screen.

### **Resolution**

If you have resized the image, adjust the resizing settings until the entire image is visible and centered.

## **Inconsistent picture quality**

The quality of the projected image keeps changing.

### **Resolution**

Verify the quality of the signal from the input source.

# <span id="page-60-0"></span>**Touch panel controller issues**

The following topics cover common touch panel controller issues and their solutions.

## **Touch panel controller fails to initialize**

The touch panel controller does not start up successfully.

### **Resolution**

- Restart the projector.
- Make sure the compact flash on the left side is installed correctly.
- Make sure the touch panel controller is connected to the projector.

## **Button presses on the touch panel controller are not registering correctly**

Pressing buttons on the touch panel controller behave as if a different button was pressed.

### **Details**

If the location of button presses on the screen are not interpreted correctly, the TPC screen may need recalibrating.

#### **Resolution**

- 1. Tap **Menu** > **Administrator Setup** > **Preferences**.
- 2. Tap **Calibrate Screen** and follow the onscreen instructions.

# <span id="page-61-0"></span>**Specifications**

Learn about the product specifications. Due to continuing research, specifications are subject to change without notice.

# **Physical specifications**

Learn the dimensions and weight of the projector.

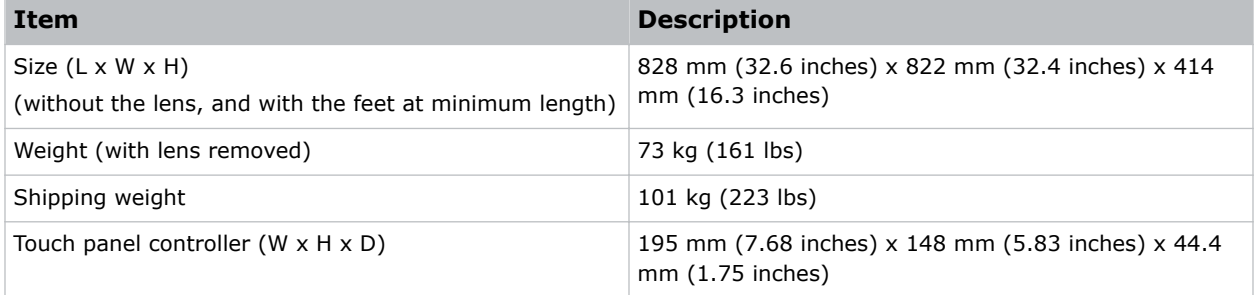

# **Power specifications**

Learn the power requirements for the projector.

## **AC input (A)**

![](_page_61_Picture_122.jpeg)

## <span id="page-62-0"></span>**UPS AC input (B)**

![](_page_62_Picture_152.jpeg)

# **Environmental specifications**

Learn about the environment requirements for the projector while operating and not operating.

## **Operating environment**

![](_page_62_Picture_153.jpeg)

### **Non-operating environment**

![](_page_62_Picture_154.jpeg)

# **Display specifications**

Learn the display specifications of the projector.

## **Panel resolution and refresh rate**

![](_page_62_Picture_155.jpeg)

<span id="page-63-0"></span>![](_page_63_Picture_0.jpeg)

#### **Achievable contrast ratio**

![](_page_63_Picture_132.jpeg)

## **Color and gray scale**

![](_page_63_Picture_133.jpeg)

## **White point**

![](_page_63_Picture_134.jpeg)

### **Gamma**

Theater (nominal)  $2.6 \pm 5\%$ 

# **Control signal compatibility**

Learn the control signal compatibility for the projector.

### **Ethernet port**

![](_page_63_Picture_135.jpeg)

### **RS232-PIBS1**

![](_page_63_Picture_136.jpeg)

### <span id="page-64-0"></span>**3D terminal**

![](_page_64_Picture_159.jpeg)

### **Related information**

*[3D sync terminal pin map](#page-48-0)* (on page 49)

# **Touch panel controller specifications**

Learn the specifications of the touch panel controller.

![](_page_64_Picture_160.jpeg)

# **Accessories**

Learn what accessories are available for the projector.

### **Standard (sold with product)**

- Touch panel controller (TPC) with interface cable
- Product Safety Guide (with USB containing additional technical documentation)
- Power cord
- Air filters

### **Zoom lenses**

- 1.2-1.72 .69" DLPCine Zoom (108-494108-XX)
- 1.33-2.1 .69" DLPCine Zoom (108-495109-XX)
- 1.62-2.7 .69" DLPCine Zoom (108-496100-XX)

<span id="page-65-0"></span>![](_page_65_Picture_0.jpeg)

• 2.09-3.9 .69" DLPCine Zoom (108-497101-XX)

### **Miscellaneous**

- Rack stand (108-416102-XX)
- Ball joint and arm assembly (159-101103-XX)

# **Regulatory**

This product conforms to the following regulations related to product safety, environmental requirements and electromagnetic compatibility (EMC).

## **Safety**

- CAN/CSA C22.2 No. 60950-1
- ANSI/UL 60950-1
- IEC 60950-1
- EN 60950-1
- IEC 60825
- IEC 62471-5

## **Electro-magnetic compatibility**

### **Emissions**

- FCC CFR47, Part 15, Subpart B, Class A
- CAN ICES-3  $(A)$  / NMB-3  $(A)$
- CISPR 22/EN 55022, Class A

### **Immunity**

• CISPR 24/EN55024

## **Environmental**

EU Directive (2011/65/EU) on the restriction of the uses of certain hazardous substances (RoHS) in electrical and electronic equipment and the applicable official amendment(s).

EU Regulation (EC) No. 1907/2006 on the registration, evaluation, authorization and restriction of chemicals (REACH) and the applicable official amendment(s).

EU Directive (2012/19/EU) on waste and electrical and electronic equipment (WEEE) and the applicable official amendment(s).

China Ministry of Information Industry (along with 7 other Government Agencies) Order No.32 (01/2016) on the control of pollution caused by electronic information products, hazardous substances concentration limits (GB/T 26572 - 2011), and the applicable product marking requirement (SJ/T 11364 - 2014)

#### Corporate offices

Canada – Kitchener ph: 519-744-8005 USA – Cypress ph: 714-236-8610

#### Consultant offices

Italy ph: +39 (0) 2 9902 1161

#### Worldwide offices

China (Shanghai) ph: +86 21 6278 7708 China (Beijing) China (Beijing)<br>ph: +86 10 6561 0240 Brazil ph: +55 (11) 2548 4753 Australia ph: +61 (0) 7 3624 4888

**Germany** ph: +49 2161 664540 France ph: +33 (0) 1 41 21 44 04 Eastern Europe and Russian Federation ph: +36 (0) 1 47 48 100

ph: +971 4 3206688 Korea (Seoul) ph: +82 2 702 1601 Japan (Tokyo) ph: 81 3 3599 7481 India ph: +91 (080) 6708 9999

#### Singapore ph: +65 6877-8737

United Arab Emirates Spain ph: +34 91 633 9990

United Kingdom ph: +44 (0) 118 977 8000 Republic of South Africa ph: +27 (0)11 510 0094

![](_page_66_Picture_13.jpeg)